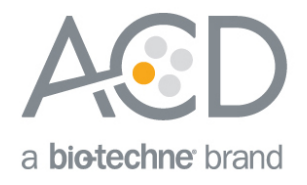

# RNAscope® 2.5 LS Reagent Kit – RED User Manual for BDZ 11

For use with Leica Biosystems' BOND RX System

#### For Research Use Only. Not for diagnostic use.

### **Trademarks**

RNAscope® is a registered trademark of Advanced Cell Diagnostics, Inc. Leica BOND RX is a registered trademark of Leica Biosystems. All other trademarks belong to their respective owners.

### Citing RNAscope® in Publications

When describing a procedure for publication using this product, please refer to it as the RNAscope® Assay and cite: Wang F, Flanagan J, Su N, Wang L-C, Bui S, Nielson A, Wu X, Vo H-T, Ma X-J and Luo Y. RNAscope®: A Novel In Situ RNA Analysis Platform for Formalin-Fixed Paraffin-Embedded Tissues. J. Mol. Diagnostics, 2012, 14:22–29.

#### **Disclaimers**

Advanced Cell Diagnostics, Inc. reserves the right to change its products and services at any time to incorporate technological developments. This manual is subject to change without notice.

Although this manual has been prepared with every precaution to ensure accuracy, Advanced Cell Diagnostics, Inc. assumes no liability for any errors, omissions, or for any damages resulting from the use of this information.

### Copyright

© 2018. Advanced Cell Diagnostics, Inc. All rights reserved.

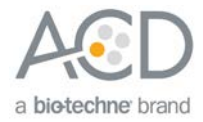

# Contents

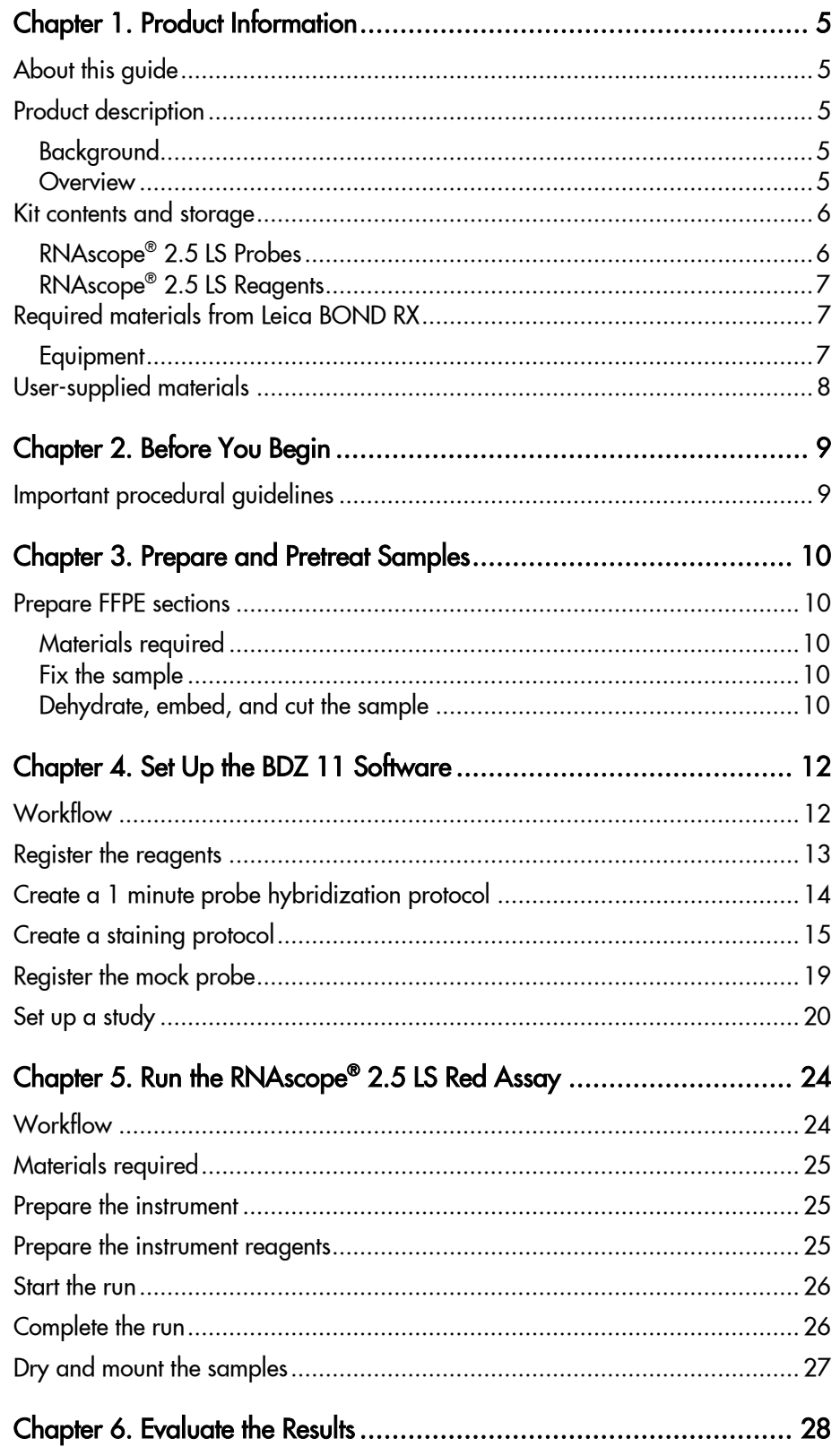

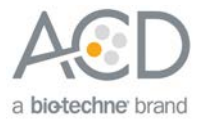

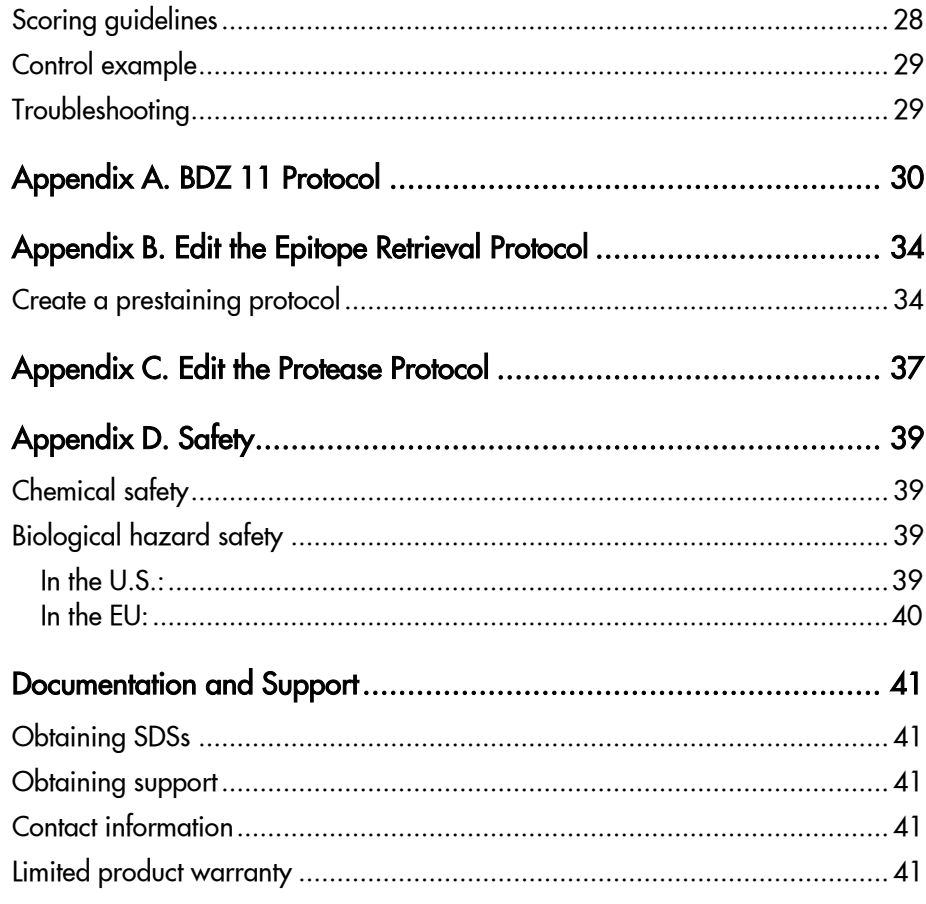

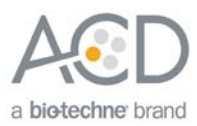

<span id="page-4-0"></span>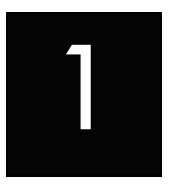

# Chapter 1. Product Information

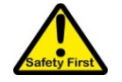

Before using this product, read and understand the information in **[Appendix D. Safety](#page-38-0)** on page [39](#page-38-0) in this document.

**IMPORTANT!** We recommend reading the entire user manual before beginning any protocols.

## <span id="page-4-1"></span>About this guide

This user manual provides guidelines and protocols to use the RNAscope® 2.5 LS Reagent Kit with Leica Biosystems' BOND RX Research Advanced Staining System. RNAscope® 2.5 LS Assays are compatible with a variety of sample types.

## <span id="page-4-2"></span>Product description

### <span id="page-4-3"></span>Background

The RNAscope® 2.5 LS Assays use a novel and proprietary method of *in situ* hybridization (ISH) to visualize single RNA molecules per cell in formalin-fixed, paraffin-embedded (FFPE) tissue mounted on slides. The assays are based on Advanced Cell Diagnostic's patented signal amplification and background suppression technology and can detect RNA molecules in archival samples and partially degraded specimens. The RNAscope® 2.5 LS Assay allows users to automate the highly sensitive RNAscope® Assay using Leica Biosystems' BOND RX System.

#### <span id="page-4-4"></span>**Overview**

[Figure 1](#page-5-2) on page [6](#page-5-2) illustrates the RNAscope® 2.5 LS Assay procedure, which can be completed on the instrument in ~9–10 hours. Starting with properly prepared samples, sections are first pretreated, and then RNA-specific probes are hybridized to target RNA. The signal is amplified using multiple steps, followed by the hybridization of alkaline phosphatase (AP)-labeled probes and detection using the Fast Red chromogenic substrate. Each single RNA transcript appears as a distinct dot of chromogen precipitate visible using a common bright-field microscope.

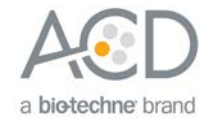

#### <span id="page-5-2"></span>Figure 1. Procedure overview

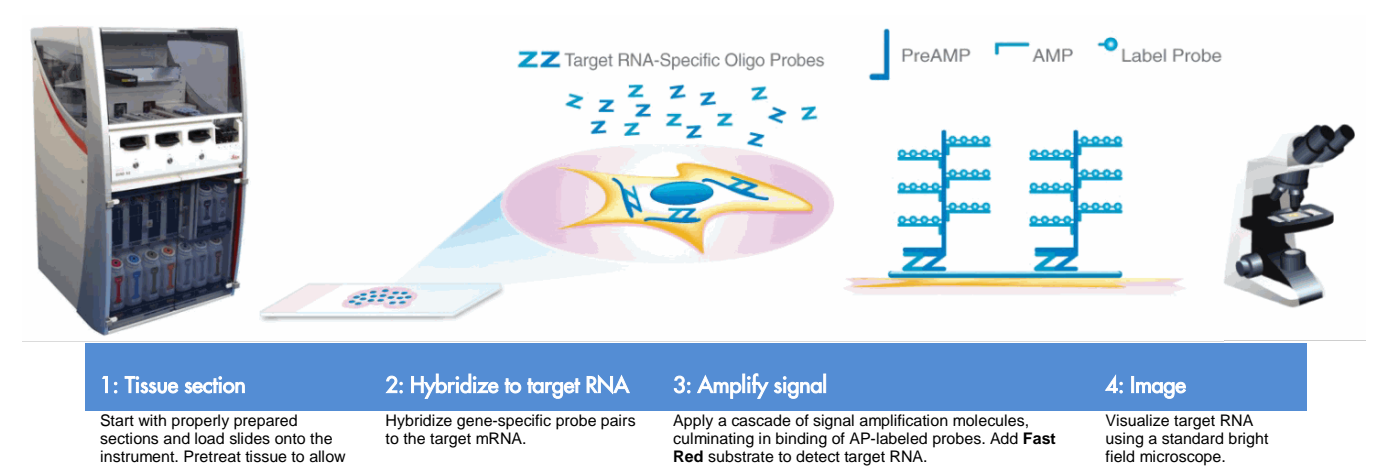

## <span id="page-5-0"></span>Kit contents and storage

The RNAscope® 2.5 LS Assay requires the use of RNAscope® 2.5 LS Probes and the RNAscope® 2.5 LS Reagents available from Advanced Cell Diagnostics.

#### <span id="page-5-1"></span>RNAscope® 2.5 LS Probes

access to target RNA.

The RNAscope® 2.5 LS Probes consist of the user-specified Target Probe and the Positive and Negative Control Probes. Visit **[www.acdbio.com/products/target-probes/search-product](http://www.acdbio.com/products/target-probes/search-product)** to find a gene-specific Target Probe, or order a custom probe. Visit **[www.acdbio.com/products/target](http://www.acdbio.com/products/target-probes/controls-housekeeping)[probes/controls-housekeeping](http://www.acdbio.com/products/target-probes/controls-housekeeping)** to order appropriate Control Probes.

Each probe is sufficient for staining ~30 standard slides. The probes have a shelf life of two years from date of bulk manufacturing when stored as indicated in the following table:

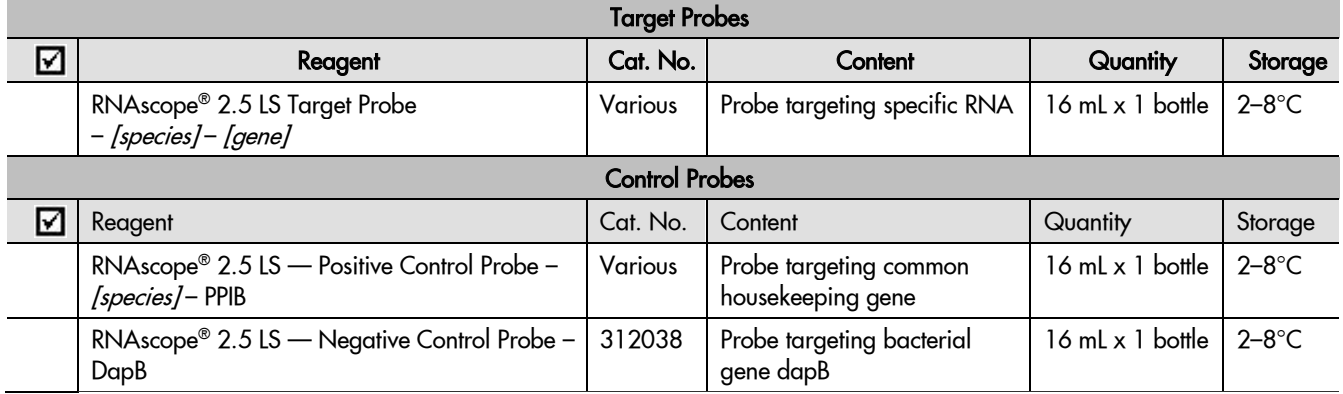

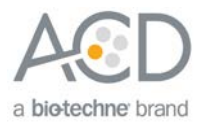

### <span id="page-6-0"></span>RNAscope® 2.5 LS Reagents

The RNAscope® 2.5 LS Reagent Kit – RED (Cat. No. 322150) contains all the reagents needed to run the RNAscope® 2.5 LS Assay on Leica Biosystems' BOND RX System, except for the RNA-specific probes. The kits provide enough reagents to stain ~60 standard slides.

The reagents are Ready-To-Use (RTU) and are stored as indicated in the following table:

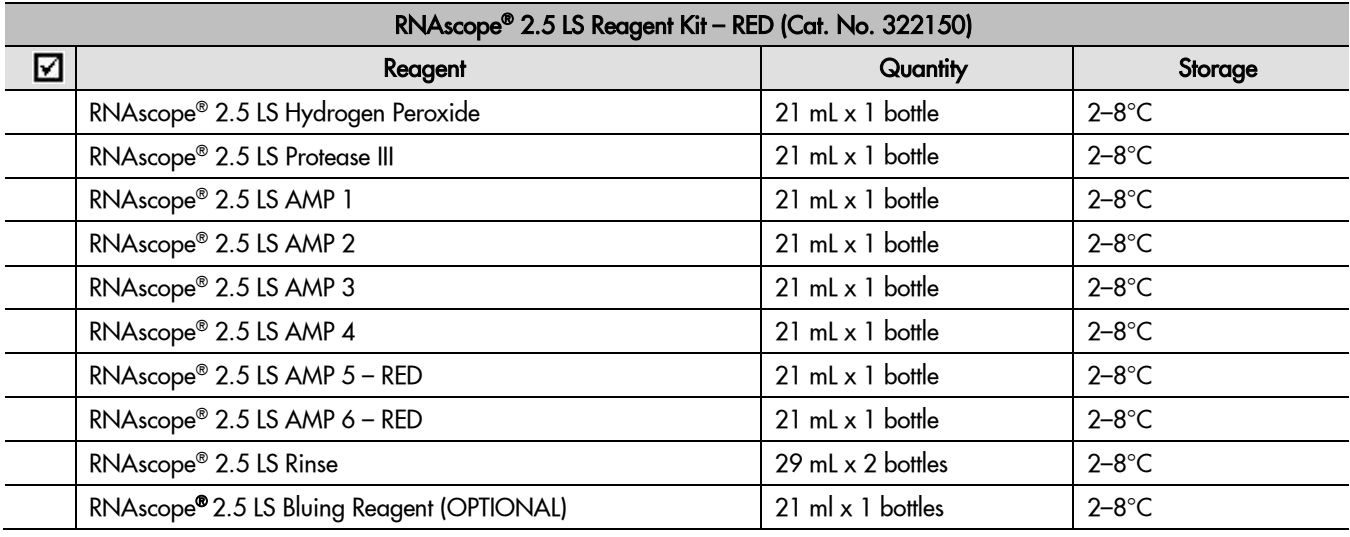

**IMPORTANT!** Use only RNAscope® 2.5 LS Probes. Do not substitute the reagent components of the RNAscope® 2.5 LS Reagent Kit with the components of any other type of RNAscope® Reagent Kits.

## <span id="page-6-1"></span>Required materials from Leica BOND RX

The RNAscope® 2.5 LS Assay requires specific materials and equipment available *only* from Leica Biosystems.

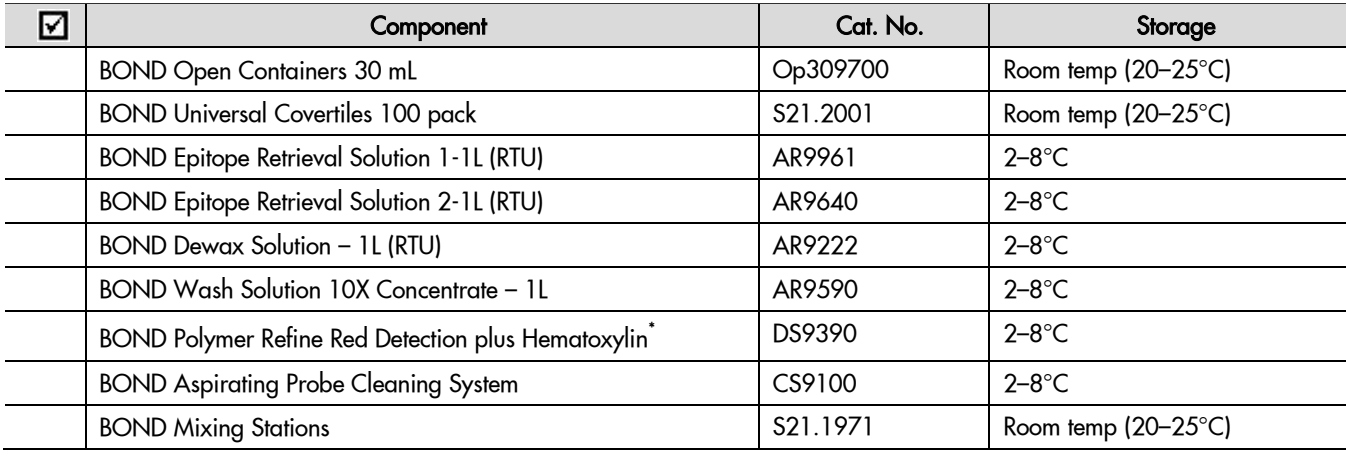

\* Do not substitute with any other chromogen kit.

#### <span id="page-6-2"></span>**Equipment**

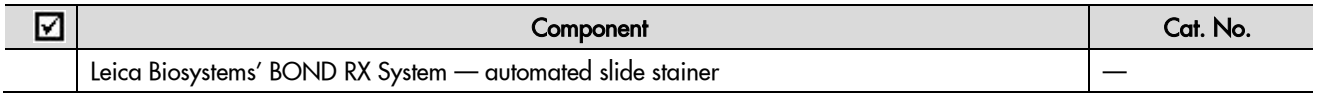

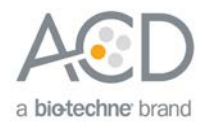

# <span id="page-7-0"></span>User-supplied materials

**IMPORTANT!** Do not substitute other materials for the SuperFrost® Plus Slides listed in the following table.

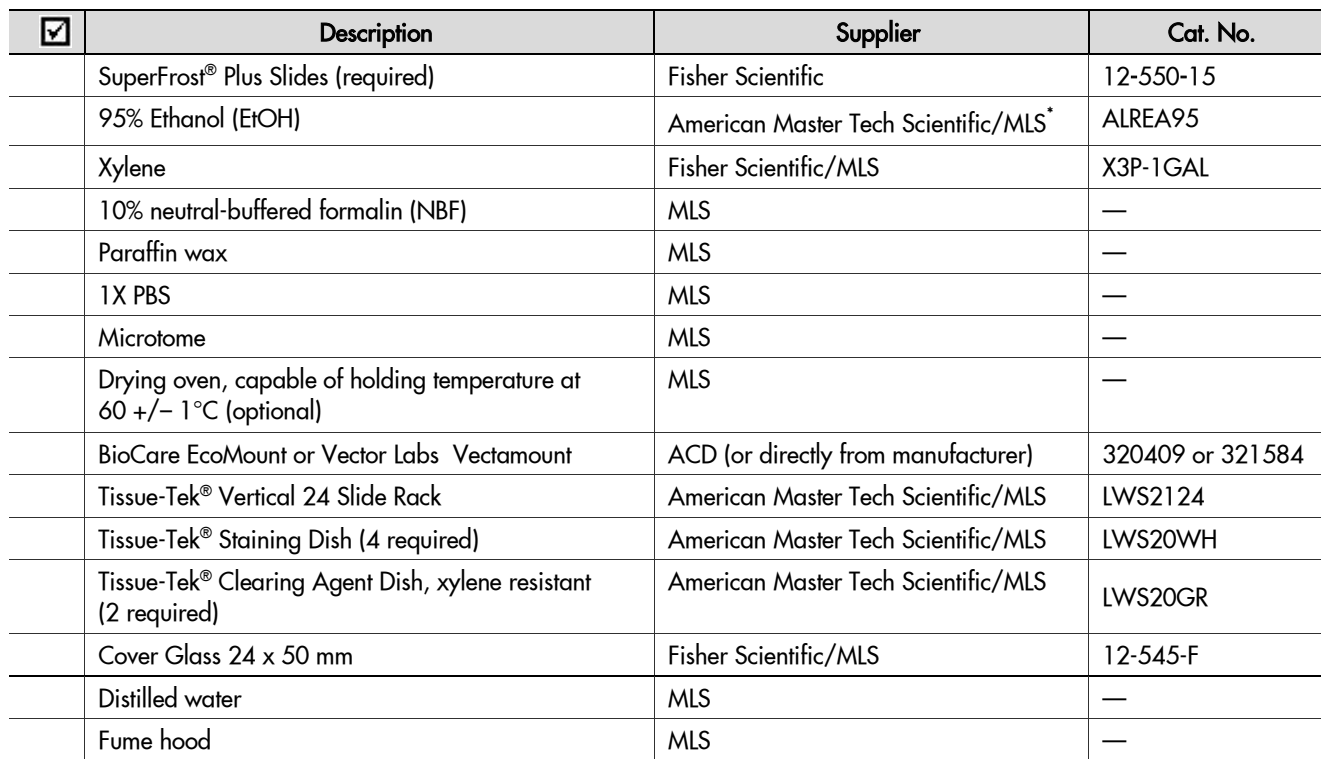

\* Major Laboratory Supplier in North America. For other regions, please check Catalog Numbers with your local lab supplier.

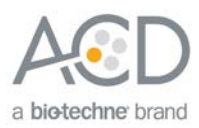

<span id="page-8-0"></span>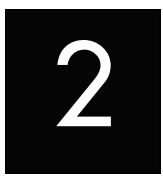

# Chapter 2. Before You Begin

Prior to running the RNAscope® 2.5 LS Assay on your samples for the first time, we recommend that you:

- Become familiar with Leica Biosystems' BOND RX Research Advanced Staining System. Refer to the Leica Biosystems' BOND RX System Instructions For Use.
- Run the assay on RNAscope® Control Slides (Cat. No. 310045 for Human Hela Cell Pellet, and Cat. No. 310023 for Mouse 3T3 Cell Pellet) using the RNAscope® 2.5 LS Positive and Negative Control Probes.

## <span id="page-8-1"></span>Important procedural guidelines

- Start with properly fixed and prepared sections. Refer to **[Chapter 3. Prepare and Pretreat Samples](#page-9-0)** on pag[e 10](#page-9-0) for preparation of FFPE slides. For preparation of other sample types, contact **support.acd@bio-techne.com**.
- Regularly maintain and clean your automated staining instrument.
- Always run positive and negative control probes on your sample to assess sample RNA quality and optimal permeabilization.
- Do not substitute required materials. Assay has been validated with these materials only.
- Follow the protocol exactly for best results.
- Do not let your sections dry out during the procedure.
- Use good laboratory practices and follow all necessary safety procedures. Refer to **[Appendix D.](#page-38-0)  [Safety](#page-38-0)** on page [39](#page-38-0) for more information.

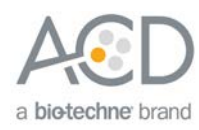

<span id="page-9-0"></span>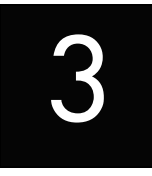

# Chapter 3. Prepare and Pretreat Samples

The following protocols describe formalin-fixed, paraffin-embedded (FFPE) sample preparation and pretreatment.

**IMPORTANT!** We highly recommend following these guidelines. We cannot guarantee assay results with other preparation methods.

## <span id="page-9-1"></span>Prepare FFPE sections

#### <span id="page-9-2"></span>Materials required

- 10% neutral buffered formalin (NBF)
- 1X PBS
- Paraffin wax
- 95% Ethanol (EtOH)
- Xylene
- Microtome
- Water bath
- SuperFrost® Plus slides

#### <span id="page-9-3"></span>Fix the sample

- 1. Immediately following dissection cut the tissue into blocks of 3–4 mm in thickness.
- 2. Place the tissue blocks into fixative within **1 HR** of biopsy.
- 3. Fix the tissue in 10% NBF for **16–32 HRS** at **ROOM TEMPERATURE (RT)**. Fixation time will vary depending on tissue type and size.

CAUTION! Handle biological specimens appropriately.

**IMPORTANT!** Fixation for <**16 HRS** or >32 HRS will impair the performance of the RNAscope® 2.5 LS Assay.

### <span id="page-9-4"></span>Dehydrate, embed, and cut the sample

**IMPORTANT!** Use fresh reagents.

- 1. Wash sample with 1X PBS.
- 2. Dehydrate sample using a standard ethanol series, followed by xylene.
- 3. Embed sample in paraffin using standard procedures.

**Note:** Embedded samples may be stored at room temperature with desiccation. To better preserve RNA quality over a long period ( $>1$  yr), storing at  $2-8^{\circ}C$  with desiccation is recommended.

4. Trim paraffin blocks as needed and cut embedded tissue into  $5 + / -1$  µm sections using a microtome.

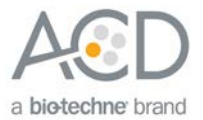

5. Place paraffin ribbon in a **40–45°C** water bath, and mount sections on **SUPERFROST® PLUS SLIDES**. Place tissue as shown for optimal staining:

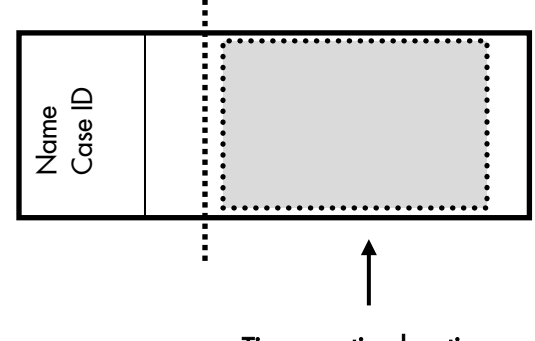

### Tissue section location

**IMPORTANT!** Do not mount more than one section per slide. Place sections in the center of the slide.

6. Air dry slides **OVERNIGHT** at **RT**.

OPTIONAL STOPPING POINT. Use sectioned tissue within 3 months. Store sections with desiccants at room temperature.

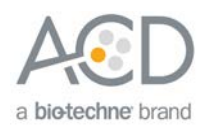

<span id="page-11-0"></span>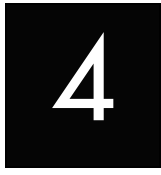

# Chapter 4. Set Up the BDZ 11 **Software**

**IMPORTANT!** We strongly recommend you run the RNAscope® Control Slides (Cat. No. 310045 or Cat. No. 310023) using the RNAscope® 2.5 LS positive and negative control probes along with your samples in every run.

# <span id="page-11-2"></span><span id="page-11-1"></span>**Workflow**

**Note:** Many of the procedures in this chapter need to be completed only once per reagent.

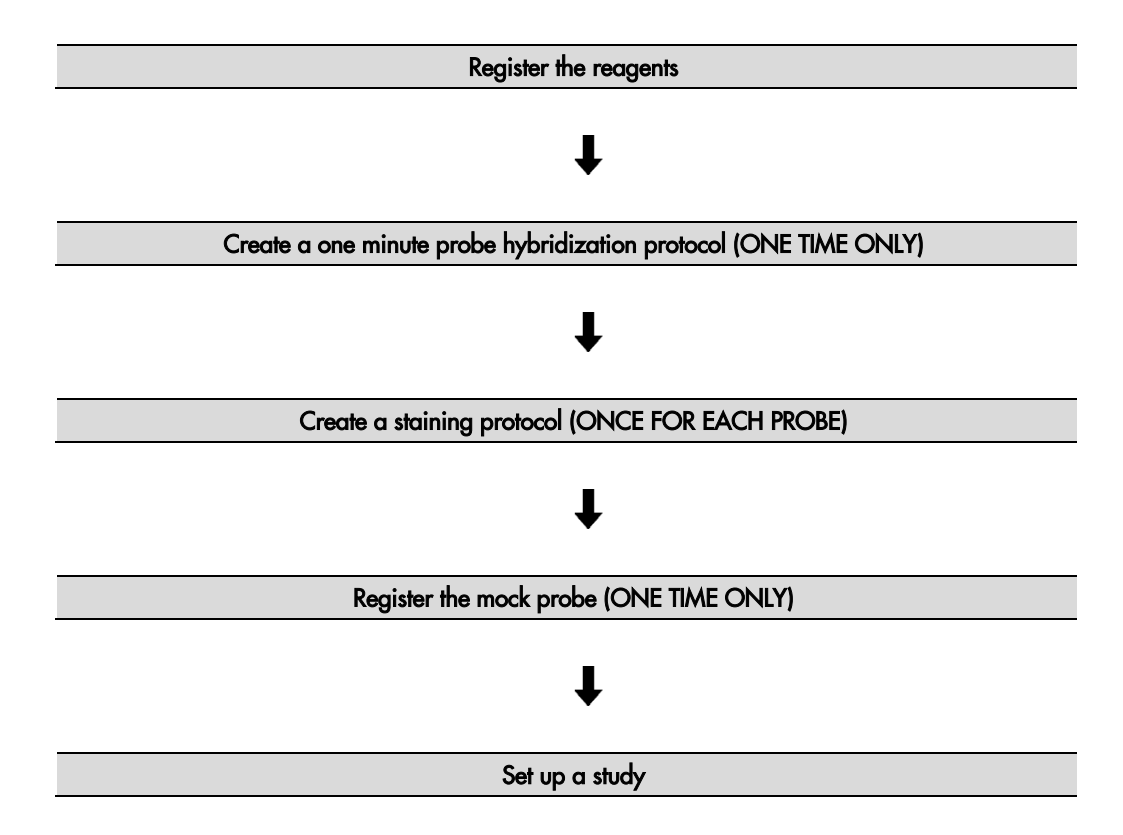

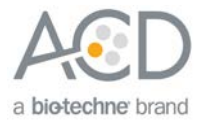

## <span id="page-12-0"></span>Register the reagents

This step is required as a "work around" to the existing BDZ 11 software to accommodate the RNAscope® 2.5 LS Red assay. Your ACD Field Application Specialist (FAS) should implement this procedure. In summary, a probe is created as an ancillary reagent and added to the staining protocol.

- $\Box$ BOND RX - 5 status screen (proc  $\frac{d\phi}{d\phi}$ Leica BOND RX  $\mathbf{f}$ 冒 自 **System status** RX<sub>1</sub> 医听 tun 254: Unlockeo Run 255: Unlocked Run 256: Unlocked п
- 1. Select the **Reagent Setup** icon at the top of the screen.

- 2. Select **Add** to enter reagent information.
- 3. To create probe, enter a name (for example, **probe 1 2.5**) in the Name text box.

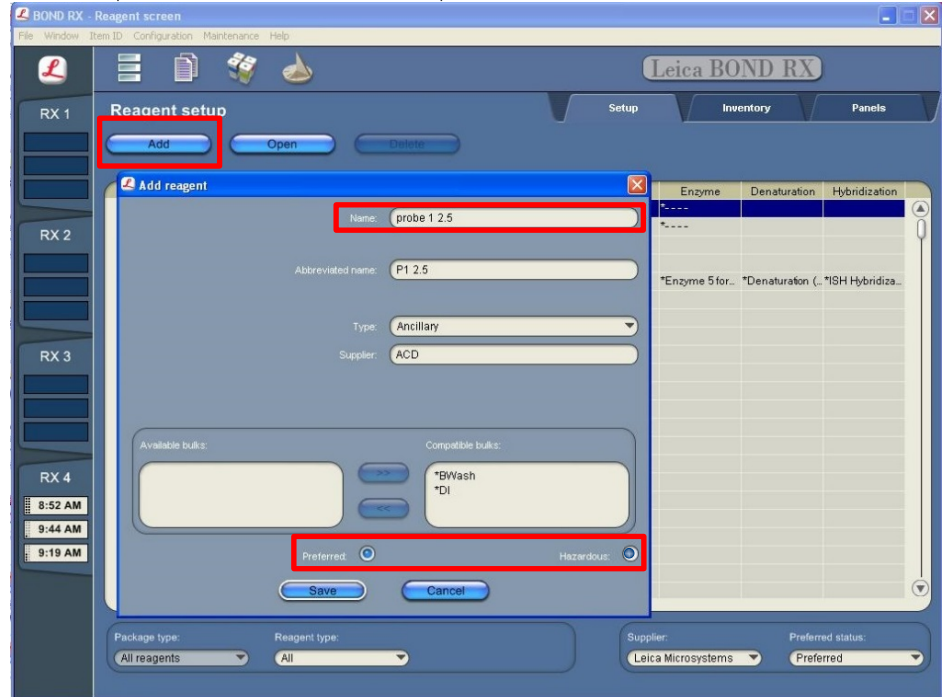

**RNAscope® 2.5 LS Reagent Kit - RED User Manual for BDZ 11 322150-USM Effective Date 11162018**

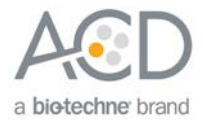

- 4. Enter **P1 2.5** (for example) in the Abbreviated name text box.
- 5. Select **Ancillary** in the Type drop-down menu.
- 6. Enter **ACD** in the Supplier text box.
- 7. Check both **Preferred** and **Hazardous** (for probe reagent only) boxes.

**IMPORTANT!** Only probe reagents are marked hazardous. RNAscope Amp reagents do not require that designation.

- 8. Select **Save**.
- 9. Perform these steps only once for each reagent and for each target probe.

## <span id="page-13-0"></span>Create a one-minute probe hybridization protocol

A mock probe hybridization step must be created as part of the BDZ 11software workaround for the RNAscope® 2.5 LS assay. You need to set this up only once.The following example copies the existing two-hour hybridization protocol and changes the incubation time to one minute.

- 1. In the Protocol setup screen, select **ISH Hybridization** under the Protocol type menu.
- 2. Highlight the **\*ISH Hybridization (2Hr)** protocol. Select **Copy**.

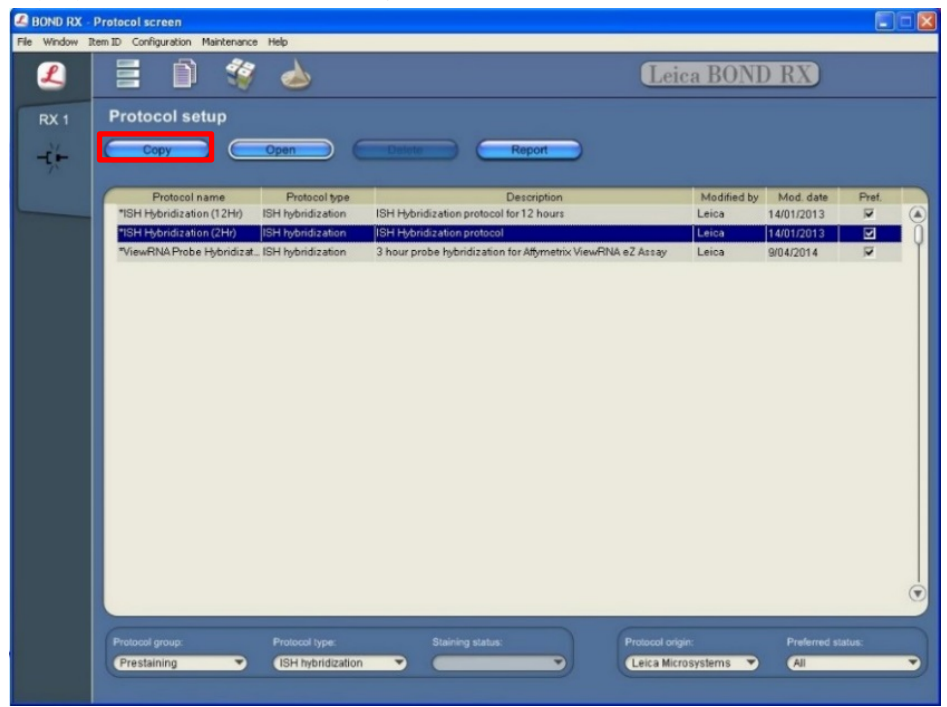

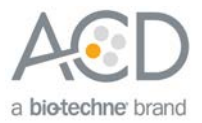

3. Change the Name to **ACD 1min Hybridization**, the Abbreviated Name to **ACD1min**, and the Description to **ACD RNAscope hybridization 1min**.

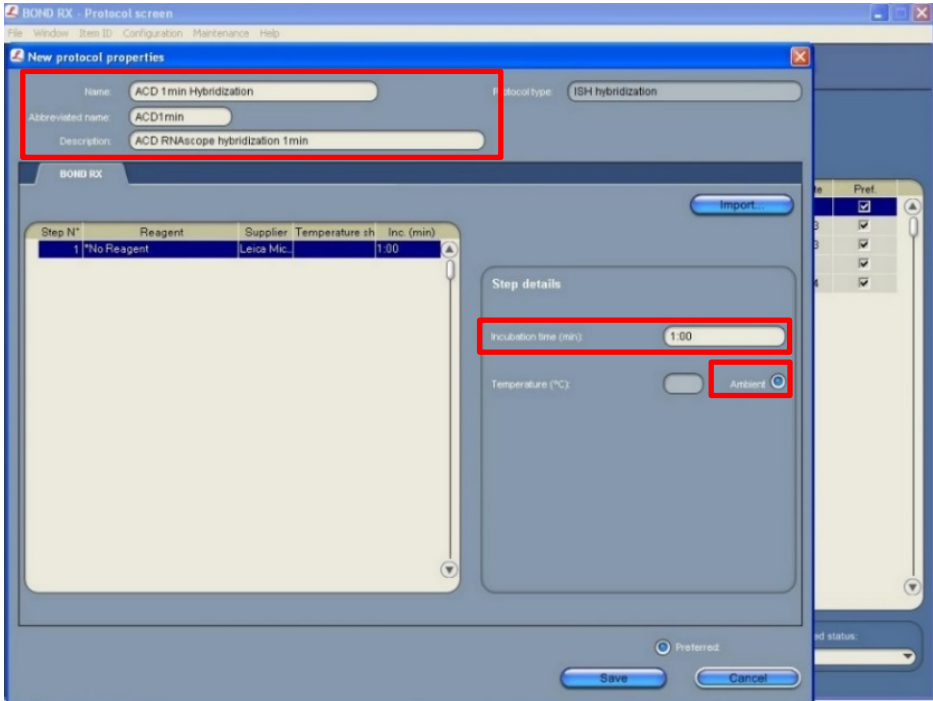

- 4. Highlight the **\*No Reagent** step.
- 5. Change the incubation time to **1 MIN** and select **Ambient** as Temperature (°C).
- 6. Select **Save**.

## <span id="page-14-1"></span><span id="page-14-0"></span>Create a staining protocol

Due to the BDZ 11 software workaround for the RNAscope® 2.5 LS assay, unique staining protocols must be created for each probe.

- 1. In the Protocol setup screen, select **Staining** under the Protocol group menu (bottom of screen).
- 2. Highlight the **\*ACD 2.5 Red Rev B** protocol. Select **Copy**.

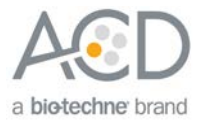

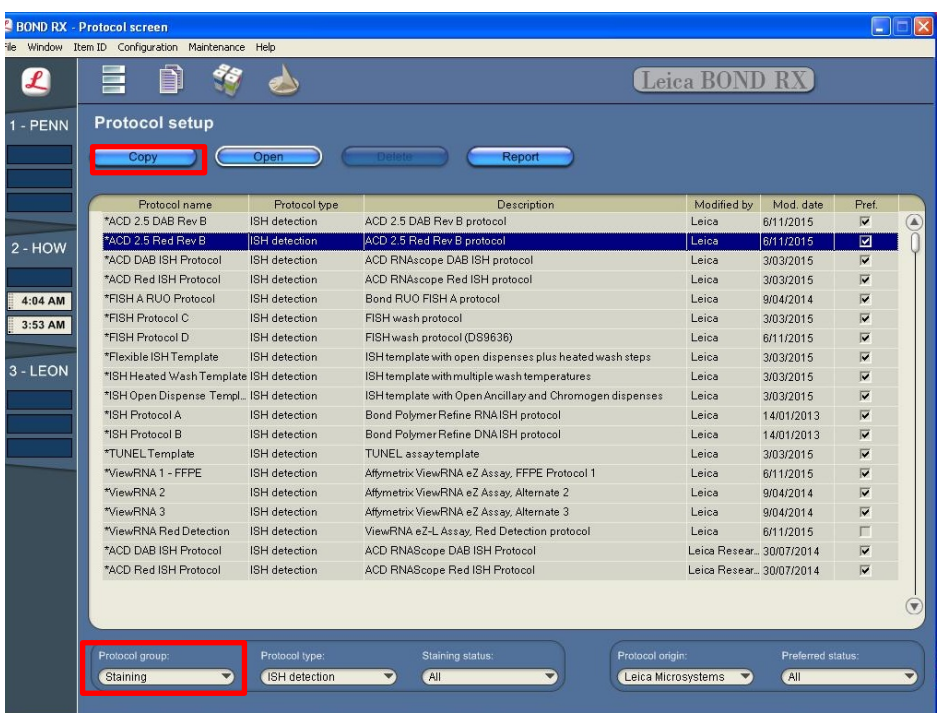

- 3. Change the protocol name for your first probe to **ACD 2.5 Red P1 Rev B** in the Name text box, **2.5RRBPI** in the Abbreviated name text box, and **ACD 2.5 Red Rev B protocol P1** in the Description text box.
- 4. Select **Bond Polymer Refine Red Detection** from the Preferred detection system menu.

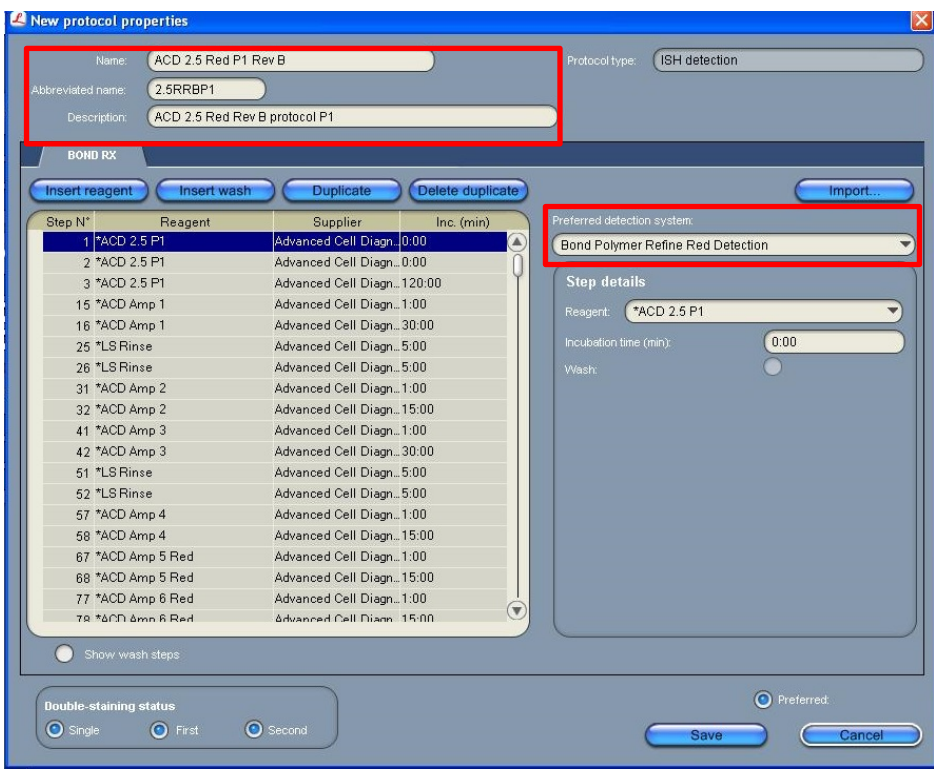

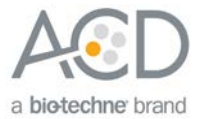

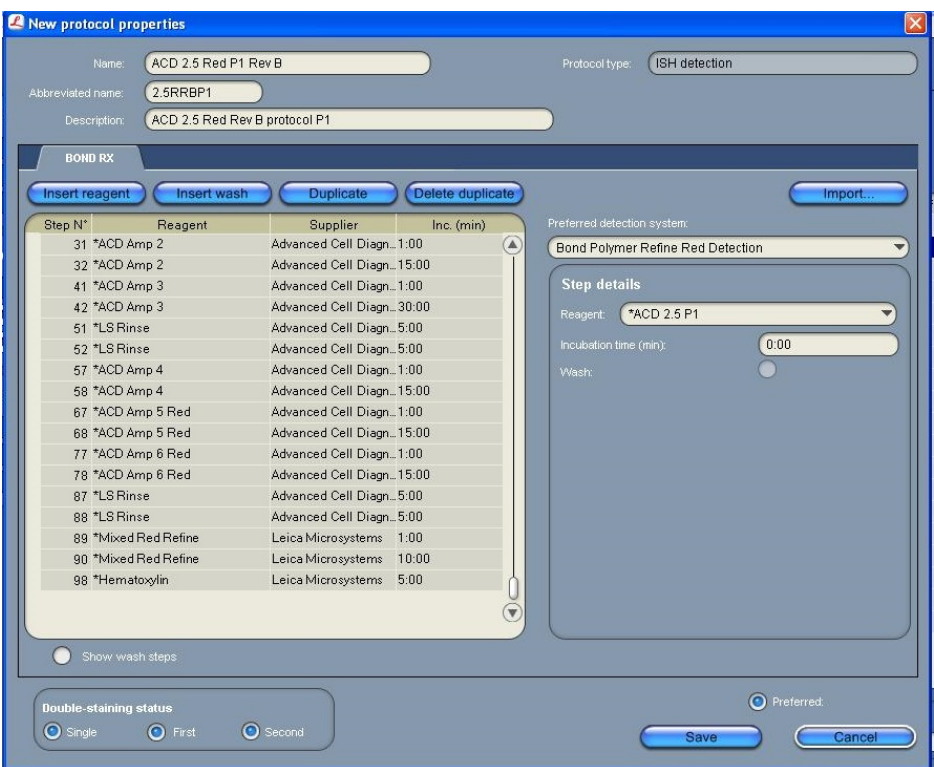

**Note:** The preceding two figures display all reagent steps.

5. Highlight and select each Reagent step to edit.

**IMPORTANT!** You can change the incubation times, but not the temperature for these steps.

- 6. Click **Show wash steps** (see the following figure) to view the washing steps found between each reagent. Insert BOND Washes to match each of the protocol steps shown in the table above.
- 7. Compare and confirm screen protocol with the full protocol listed in **[Appendix A. BDZ 11 Protocol](#page-29-0)** on page [30](#page-29-0) for the full protocol.
- 8. Make sure that **Preferred** is selected (bottom right corner of window).

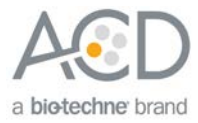

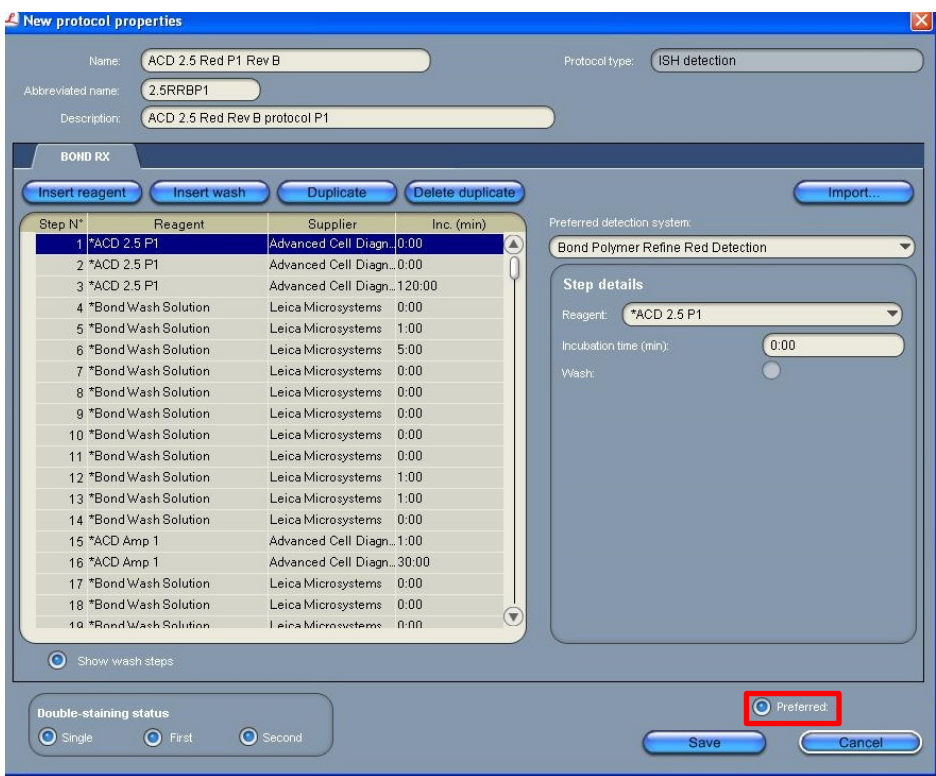

#### 9. Select **Save**.

- <span id="page-17-0"></span>10. Click **Next** to proceed. Ignore pop-ups that say Step 3 exceeds the recommended time and that the protocol is not validated by Leica. If you see any other pop-ups please contact your FAS or technical support at ACD.
- 11. Create a new probe protocol.
- **Note:** You must create a new protocol for each new probe you use.

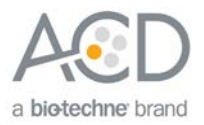

# <span id="page-18-0"></span>Register the mock probe

Create a mock probe in the reagent set up. This needs to be done only once.

1. Click the **Reagent setup** icon to register each probe.

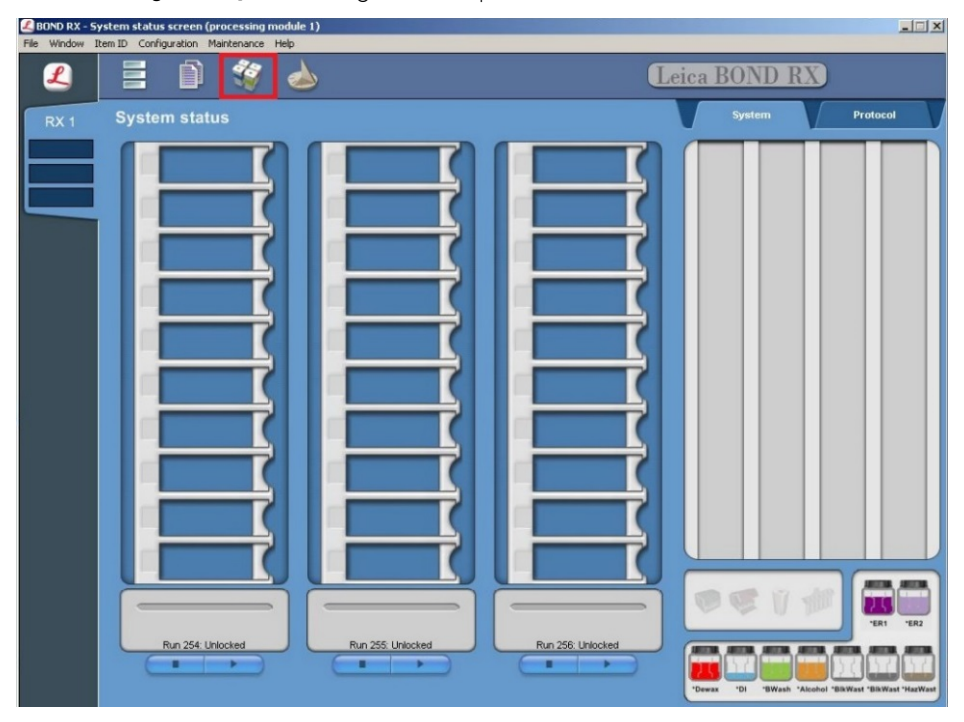

- 2. Select **Add**.
- 3. Enter the **mock probe** in the Name and Abbreviated name text boxes.
- 4. Select **Probe** in the Type drop-down menu. Enter **ACD** in the Supplier text box.
- 5. Check **RNA** for probe type.

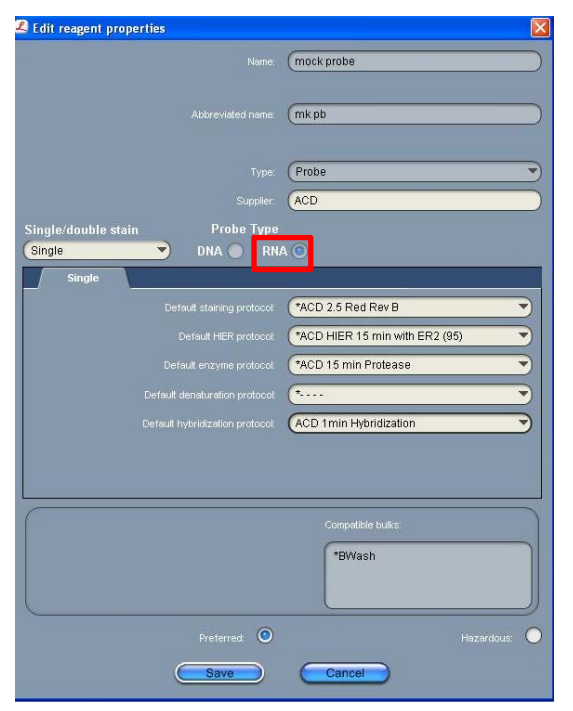

**RNAscope® 2.5 LS Reagent Kit - RED User Manual for BDZ 11 322150-USM Effective Date 11162018**

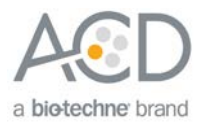

- 6. Select **\*ACD 2.5 Red Rev B** as the Default staining protocol.
- 7. Select **\*ACD HIER 15min with ER2 (95)** as the Default HIER protocol.
- 8. Select **\*ACD 15min Protease** as the Default enzyme protocol.
- 9. Leave the Default denaturation protocol blank.
- 10. Select **ACD 1 min Hybridization** as the Default hybridization protocol.
- 11. Select **Save**.

# <span id="page-19-0"></span>Set up a study

1. To build a study, select the **Slide setup** icon at the top of the screen.

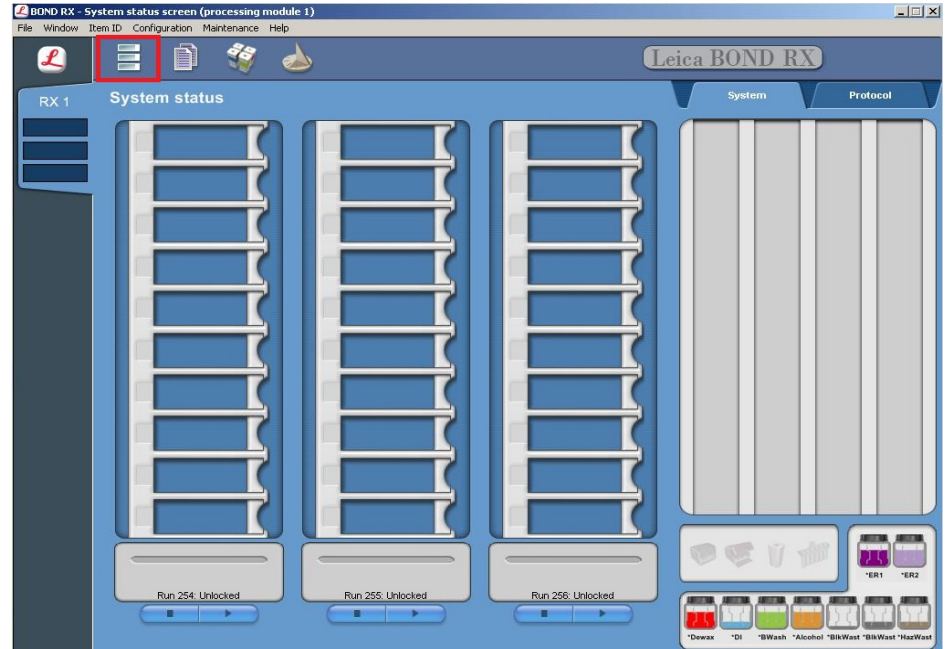

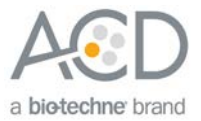

2. Select **Add study** and enter a name in the **Study ID** field (keep the Dispense volume default as shown at **150** µL).

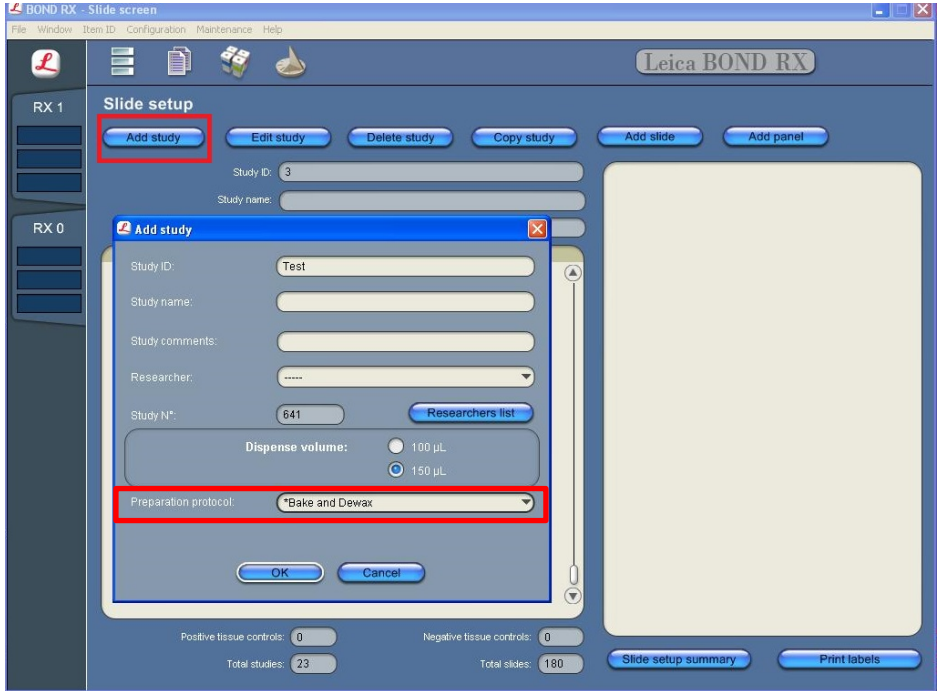

- 3. Select **\*Bake and Dewax** as the Preparation protocol.
- 4. Select **OK**.
- 5. Select **Add slide** to assign a protocol to each slide.

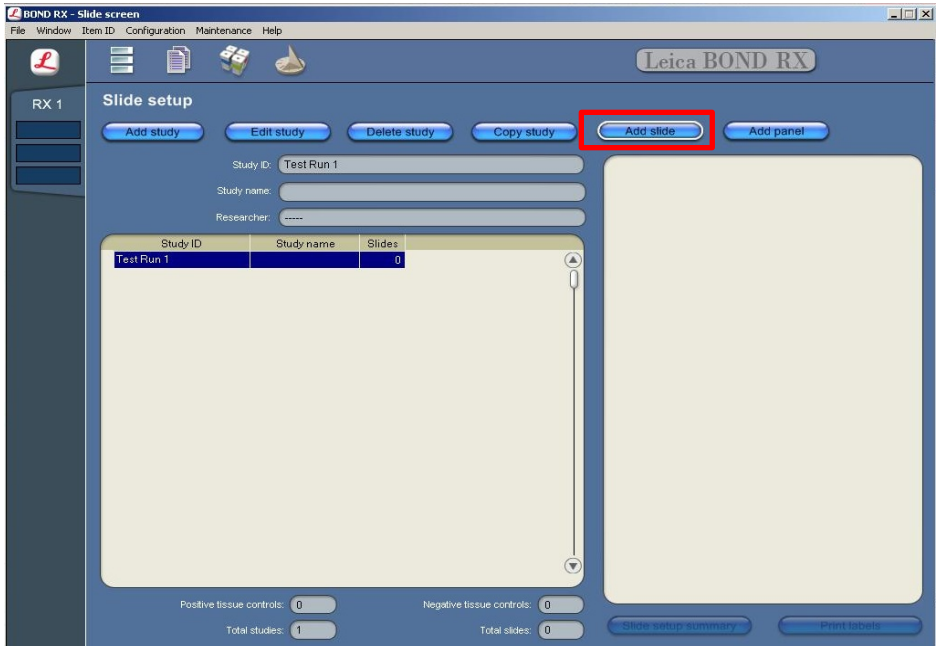

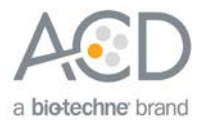

6. Enter the tissue type and probe name under the Comments field.

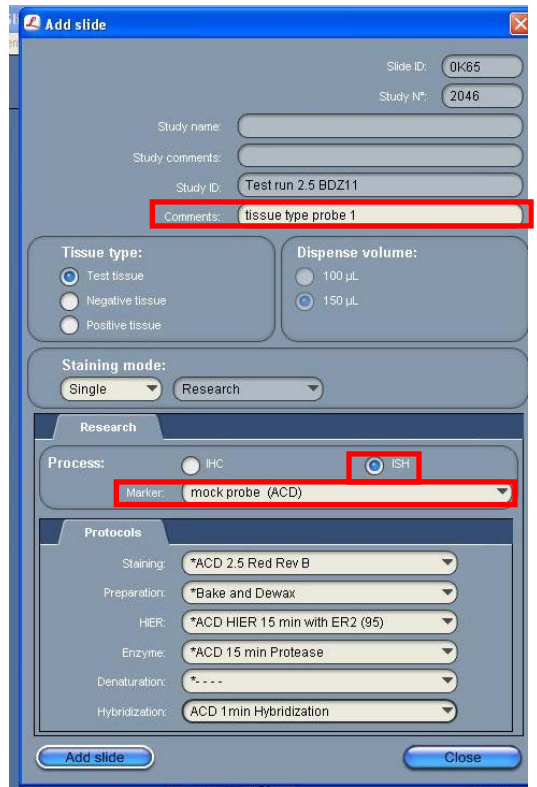

- 7. From the Research tab, select **ISH** under Process and **mock probe (ACD)** from the Marker drop down menu.
- 8. For RNAscope® 2.5 LS assays, under the **Protocols** tab:
	- a. Make sure that each probe is associated with a different protocol (for example, ACD RED ISH 2.5 P1, P2), and select a protocol from the Staining drop down menu.
	- b. For standard FFPE tissues, select the protocol **\*Bake and Dewax** from the Preparation drop down menu.
	- c. Select **\*ACD HIER 15 min with ER2 (95)** as the HIER protocol.
	- d. Select **\*ACD HIER 15 min Protease** for Enzyme.
	- e. Select **ACD 1 min Hybridization** for Hybridization.

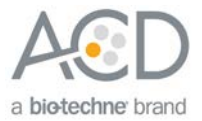

- 9. Select **Add slide** for each target probe and for each of the slides used for the run.
- 10. After adding all the slides to the study, select **Close** to return to the Slide setup screen.
- 11. Select **Print labels** to print barcodes to attach to the slides.

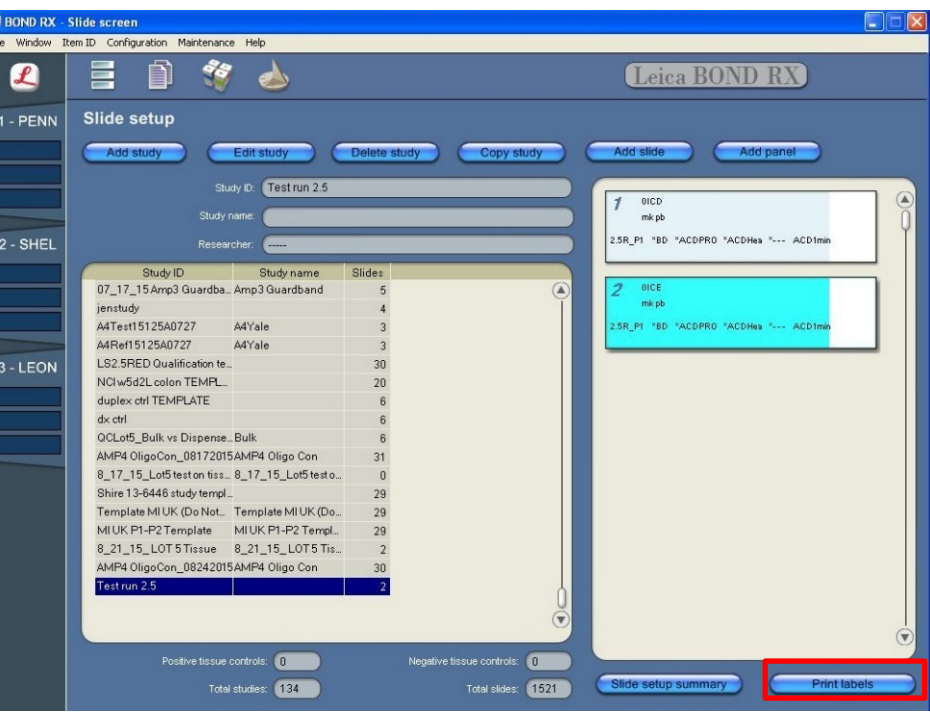

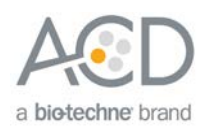

<span id="page-23-0"></span>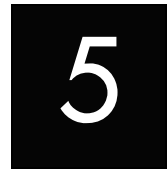

# Chapter 5. Run the RNAscope® 2.5 LS Red Assay

<span id="page-23-1"></span>**Workflow** 

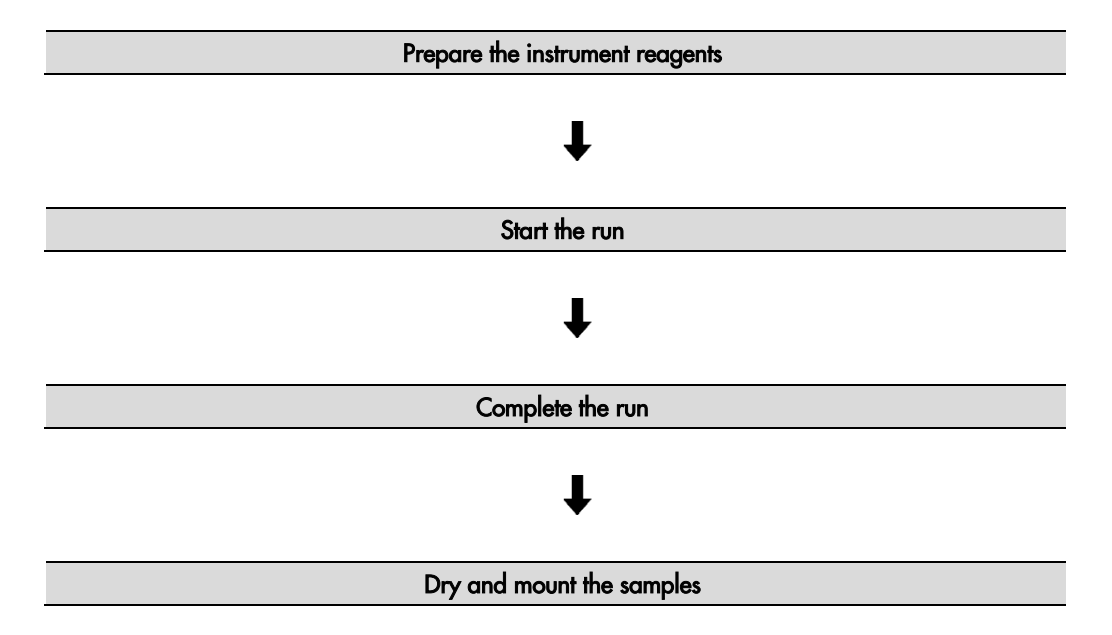

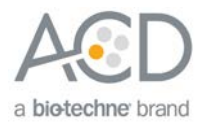

## <span id="page-24-0"></span>Materials required

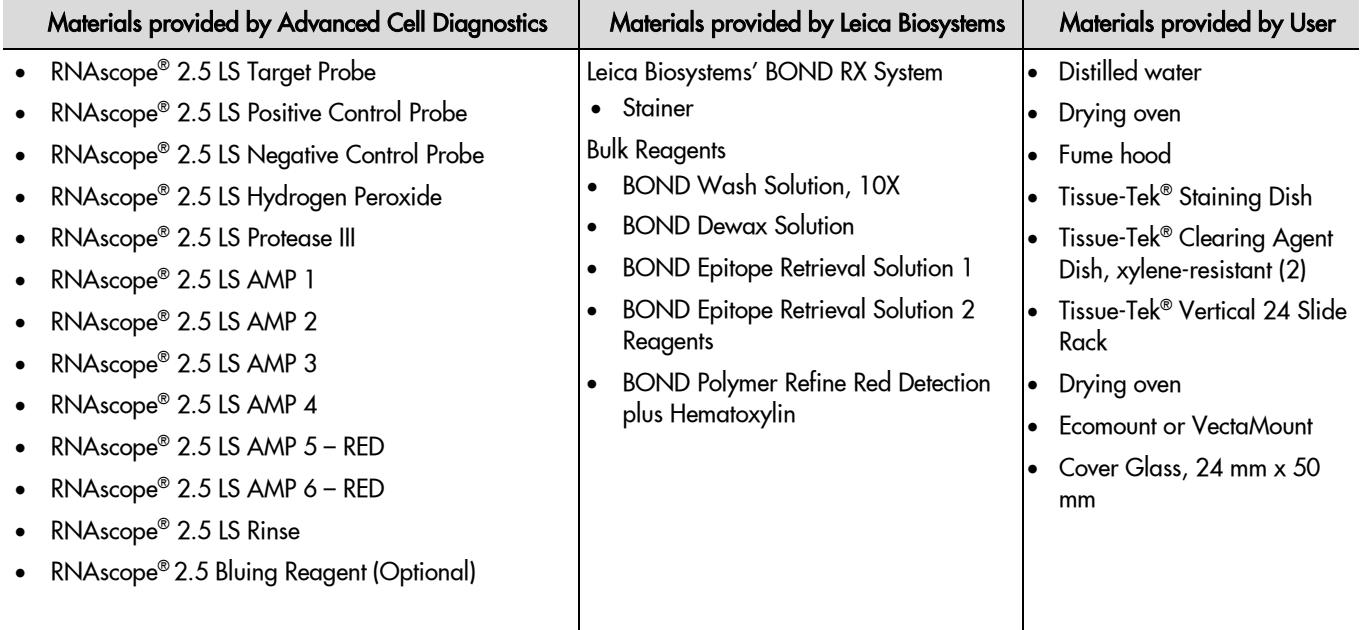

## <span id="page-24-1"></span>Prepare the instrument

1. Fill the large containers located in the bottom of the instrument with the Leica BOND RX bulk reagents. Dilute BOND Wash Solution 1:10.

Insufficient bulk reagent volumes may lead to run failure.

**IMPORTANT!** Do not introduce bubbles into the solutions by shaking the containers. To mix reagents, gently invert the containers several times. If bubbles are present, leave the containers out at room temperature until the bubbles dissipate.

- 2. Use clean, dry covertiles for every run. Clean used covertiles with water, bleach, and ethanol. Air dry before reuse. See Lecia documentation for details.
- 3. Before starting a run, empty bulk waste containers. Discard waste according to all local, state/provincial, and/or national regulations.

## <span id="page-24-2"></span>Prepare the instrument reagents

- 1. Obtain one empty 30 mL Open BOND container and label it **Mock Probe**.
- 2. Carefully transfer all the RNAscope® LS reagents into the empty 30 mL Open Bond containers.
- 3. Fill the **Mock Probe** container with Leica Biosystems 1X BOND Wash.
- 4. Using the Barcode Scanner, scan the front barcode on the 30 mL Open Bond container. A window will appear.

**Note:** If using other open containers to deliver your probe, you must account for the dead volume required in each container. Suggested volumes can be found in the following table.

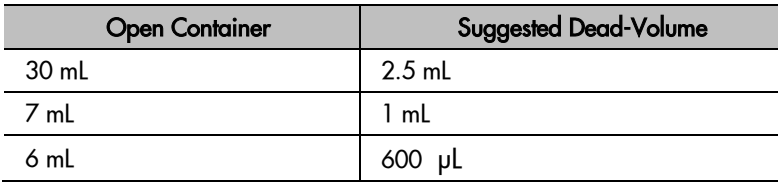

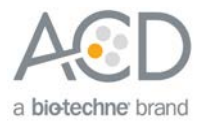

5. From the drop down menu, select the corresponding name of the reagent as shown in the following table under **Container Name**:

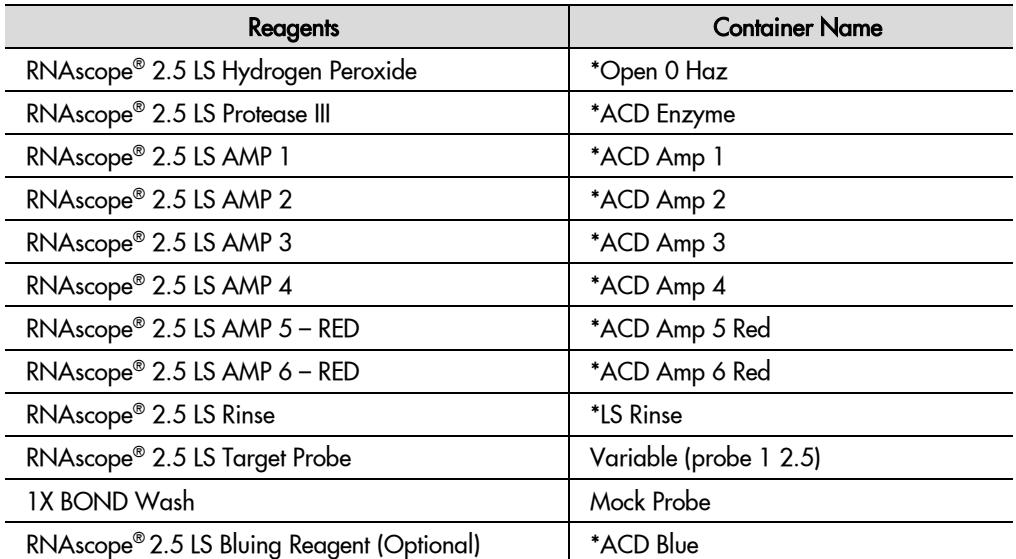

\* Indicates reagent is hard-coded in software by Leica Biosystems.

**Note:** Leica BOND Red Detection plus Hematoxylin comes in a pre-filled Leica BOND RX container.

6. Enter the RNAscope® 2.5 LS Reagent Kit lot number and the expiration date in their respective fields. Select **OK**.

**IMPORTANT!** Do not introduce bubbles into the solutions by shaking the containers. To mix reagents, gently invert the containers several times. If bubbles are present, leave the containers out at room temperature until the bubbles dissipate.

## <span id="page-25-0"></span>Start the run

- 1. Attach the barcode labels to the slides and add the slides to the slide tray with the label sides facing up. **Note:** Add a covertile on top of each slide. The rectangular-shaped neck of the covertile should fit into the groove of the slide tray. Verify placement and seating of covertile.
- 2. Place the tray in the Leica BOND RX™ and press the button to load the tray onto the machine.
- 3. Once the slides have been scanned, select the **PLAY** (triangular) button on the screen located under the start tray to start the run. Alternatively, right-click on scanned label images and select **Delayed Start** to start the run at a future time.

**IMPORTANT!** Before leaving the instrument unattended, ensure that the instrument is running successfully. In the event of a problem, please refer to **[Troubleshooting](#page-28-1)** on page [29.](#page-28-1)

## <span id="page-25-1"></span>Complete the run

- 1. After the run is complete, press the button on the front of the instrument to unload the slides.
- 2. Place the slides onto the Tissue-Tek® Slide Rack and move the rack into a staining dish containing distilled water.
- 3. Flush the slides with flowing tap water for a few minutes.
- <span id="page-25-2"></span>4. (Optional) Perform offline bluing of choice, or use the RNAscope® 2.5 LS Bluing Reagent included in the kit by pipetting a small amount onto each slide for **1–2 MIN** followed by rinsing.

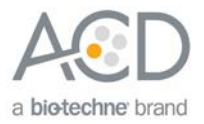

## <span id="page-26-0"></span>Dry and mount the samples

1. Remove the slide rack from the staining dish and dry slides in a **60°C** dry oven for **30 MIN**.

**IMPORTANT!** The RED substrate is alcohol sensitive. Do not dehydrate the slides in alcohol.

- 2. Cool the slides for **5 MIN** at **RT**.
- 3. Briefly dip one slide into fresh pure xylene and *immediately* place 1-2 drops of EcoMount or Vectamount on the slide before the xylene dries.

**IMPORTANT!** Use EcoMount (Biocare Medical) or Vectamount (VectaLabs) mounting media.

- 4. Carefully place 24 mm x 50 mm coverslip over the tissue section. Avoid trapping air bubbles.
- 5. Repeat steps 2 and 3 for each slide.
- 6. Air dry slides for **5 MIN**.
- 7. Proceed to **[Chapter 6. Evaluate the Results](#page-27-0)** on page [28.](#page-27-0)

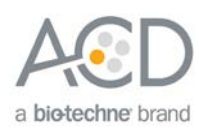

<span id="page-27-0"></span>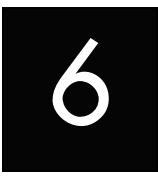

# Chapter 6. Evaluate the Results

Examine tissue sections under a standard bright field microscope at 20–40X magnification:

- Assess tissue and cell morphology.
- Assess positive control signal strength. Positive control signal should be visible as punctate dots within the cell at 20–40X magnification.
- Assess negative control background. One dot to every 10 cells displaying background staining per 20X microscope field is acceptable.
- Evaluate target probe signal using the scoring guidelines in the next section.

## <span id="page-27-1"></span>Scoring guidelines

The RNAscope<sup>®</sup> 2.5 LS Assay enables a semi-quantitative scoring guideline utilizing the estimated number of punctate dots present within each cell boundary.

An example of how to develop such a guideline for semi-quantitative assessment of RNAscope® staining intensity is presented below for a gene with expression level varying between 1 to > 10 copies per cell.

**Note:** If your gene expression level is higher or lower than this range, you may need to scale the criteria accordingly.

Categorize staining into five grades: **0**, **1+**, **2+**, **3+**, and **4+** according to the following table:

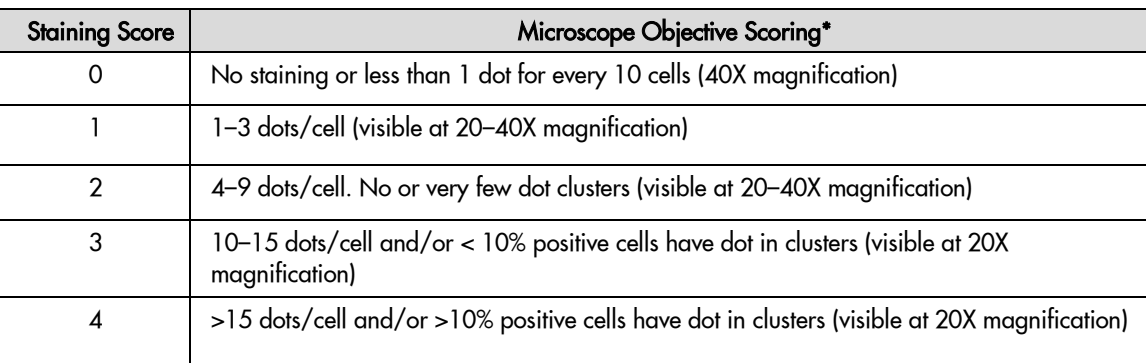

\* Discount cells with artificially high nuclear background staining.

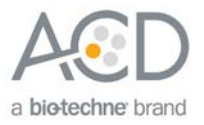

## <span id="page-28-0"></span>Control example

If the assay is successful, the staining should look like the following image:

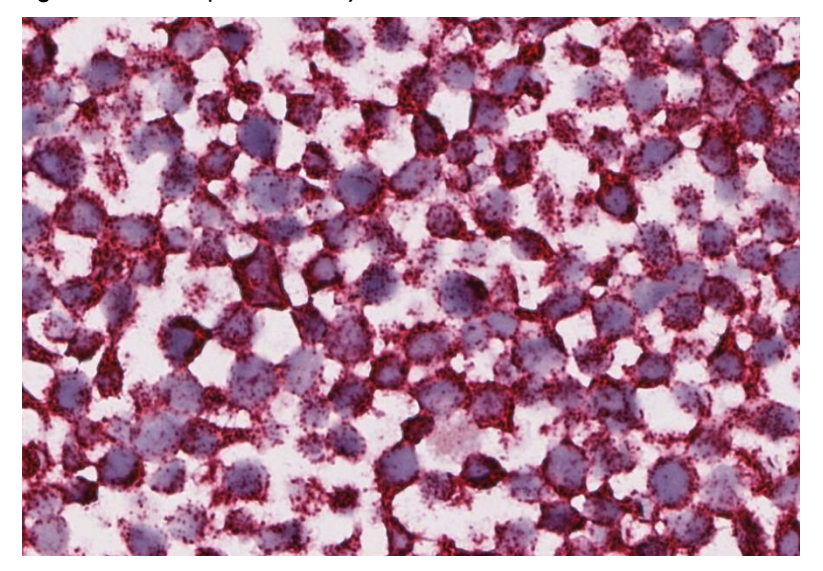

#### Figure 2. RNAscope<sup>®</sup> 2.5 Assay detection of PPIB mRNA in HeLa cells

## <span id="page-28-1"></span>**Troubleshooting**

If you obtain less than satisfactory results, troubleshoot your assay by following these simple guidelines:

- If you observe the presence of background staining, increase the Epitope Retrieval 2 (ER2) in increments of five minutes and increase the Enzyme time in increments of ten minutes (see **[Appendix B.](#page-36-0)  [Edit the Protease Protocol](#page-36-0)** on page [37\)](#page-36-0).
- Use the above process for over-fixed tissues.
- The RNAscope® LS RED and LS BROWN assays utilize Leica Biosystems' BOND Polymer Refine Detection and Bond Polymer Refine Red Detection kits, respectively. Do not use any other chromogen kits.
- Do not shake the contents in the dispensers as this will form bubbles and may lead to weak or no staining. If bubbles are present, leave the containers out at room temperature until the bubbles dissipate.
- Do not alter the staining protocol in any way with the exception of the hematoxylin incubation time. The parameters in the staining protocol have been optimized to run the RNAscope® assay on the instrument.

For troubleshooting information, please contact technical support at **[support.acd@bio-techne.com](mailto:support.acd@bio-techne.com)**.

.

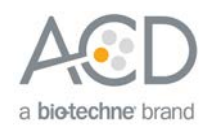

<span id="page-29-0"></span>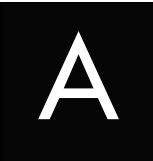

# Appendix A. BDZ 11 Protocol

The following table displays the full software protocol.

**Note:** Heated bond washes 4–6 come from the bulk reagents and are heated by the instrument. You cannot delete these steps. You may delete other wash steps.

**Note:** Automated Bluing may be associated with a yellow/brown precipitate in isolated tissues and can be eliminated if necessary.

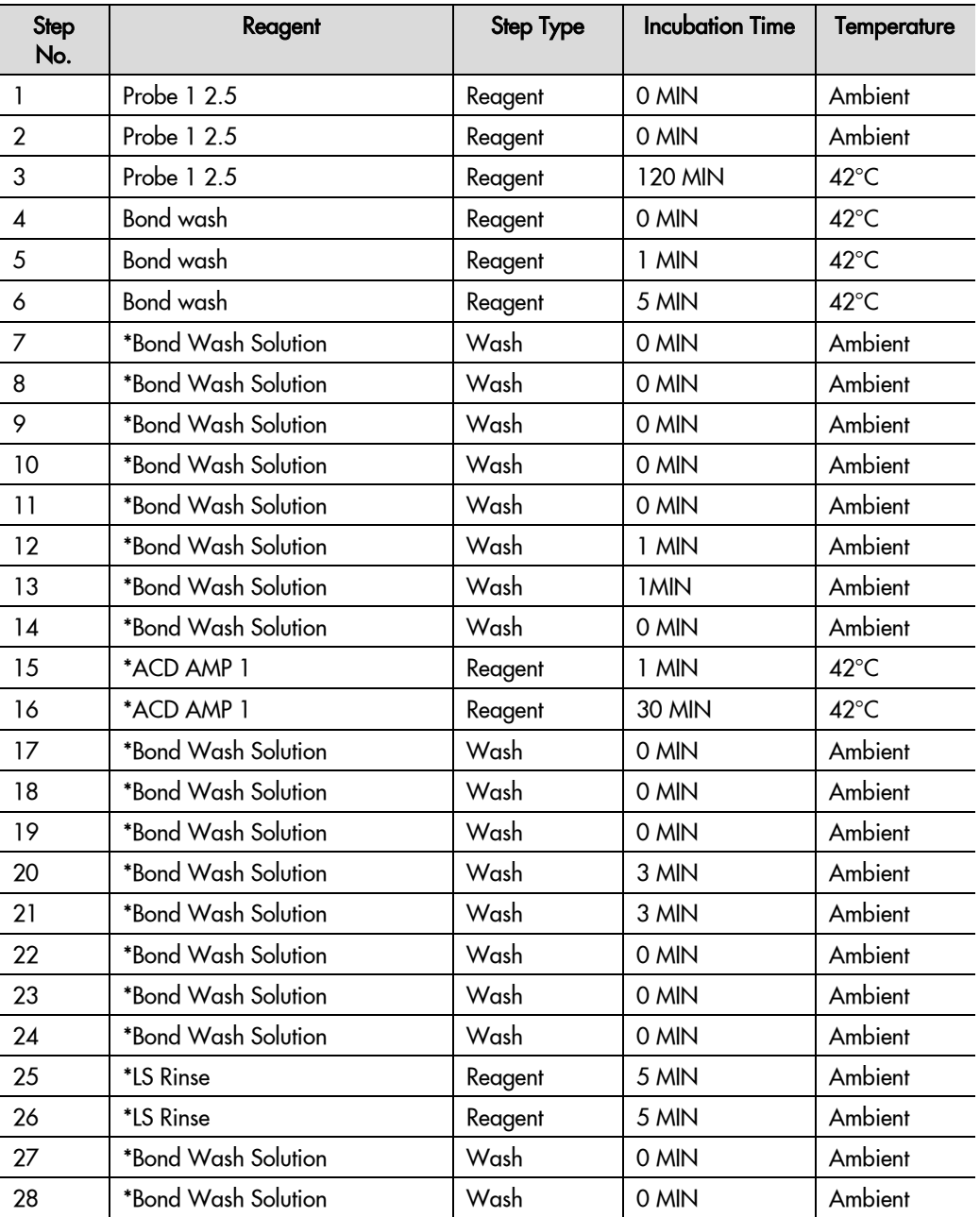

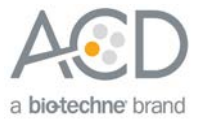

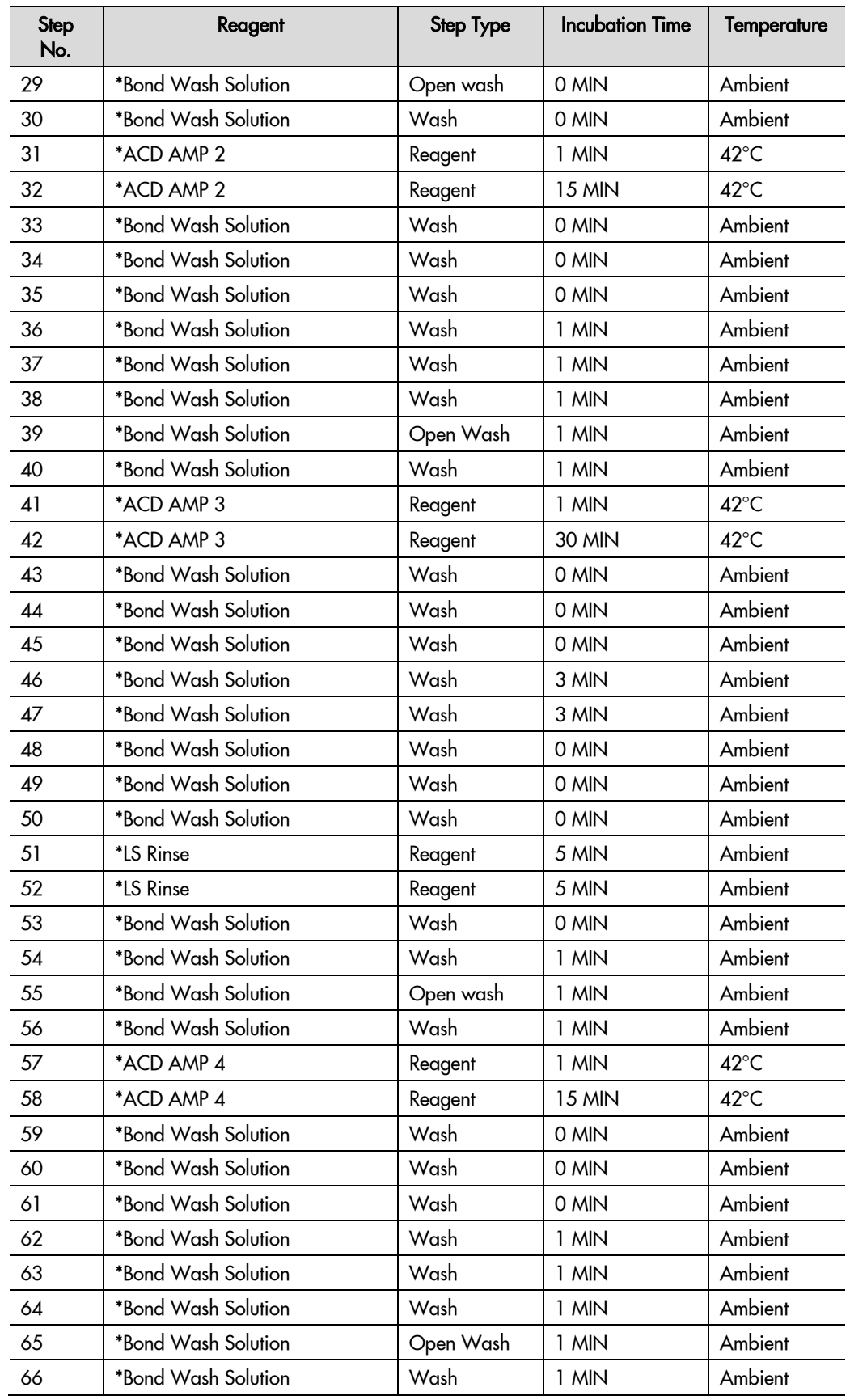

**RNAscope® 2.5 LS Reagent Kit - RED User Manual for BDZ 11 322150-USM Effective Date 11162018**

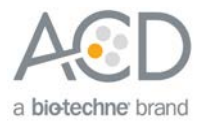

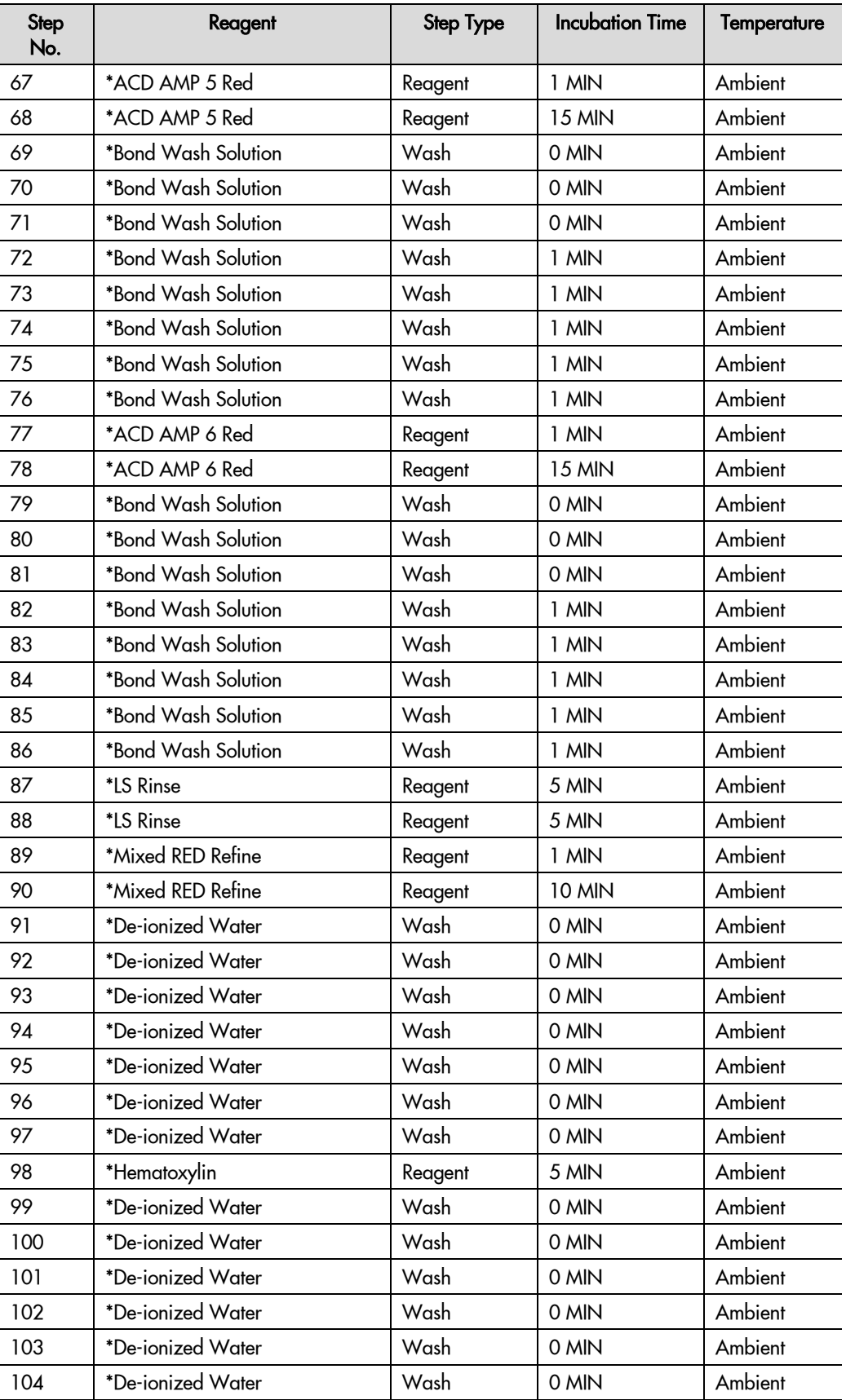

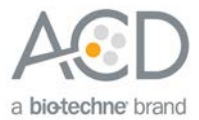

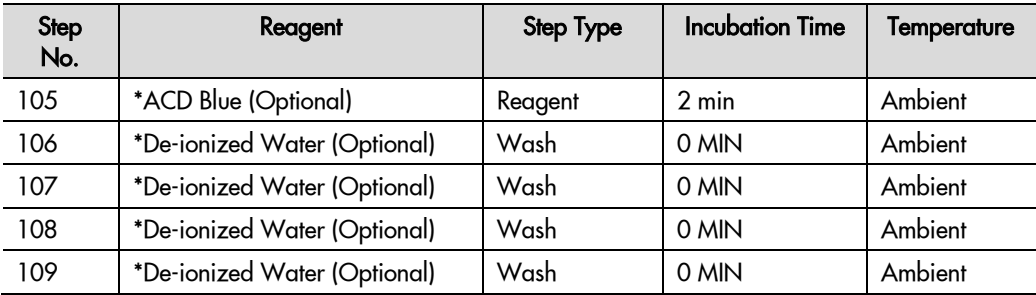

\* Indicates reagent is hard-coded in software by Leica Biosystems.

**IMPORTANT!** You aannot change the temperatures of these steps. Only the incubation times may be edited.

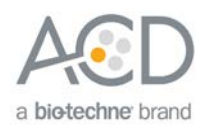

<span id="page-33-0"></span>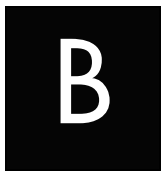

# Appendix B. Edit the Epitope Retrieval Protocol

The following example shows how to edit the Epitope Retrieval procedure from within the software.

## <span id="page-33-1"></span>Create a prestaining protocol

1. Open the Leica BOND software and click on the **Protocol setup** icon as shown.

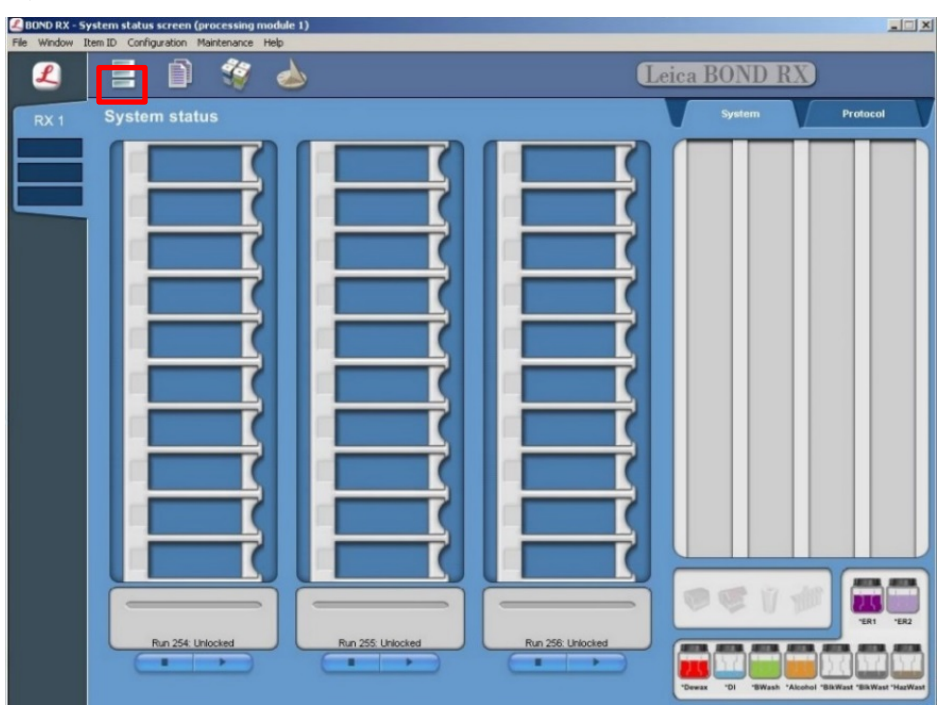

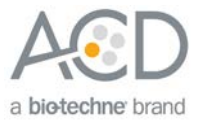

2. Select **Prestaining** under the Protocol group menu and **Heat pretreatment** under the Protocol type menu to access the heat pretreatment protocols.

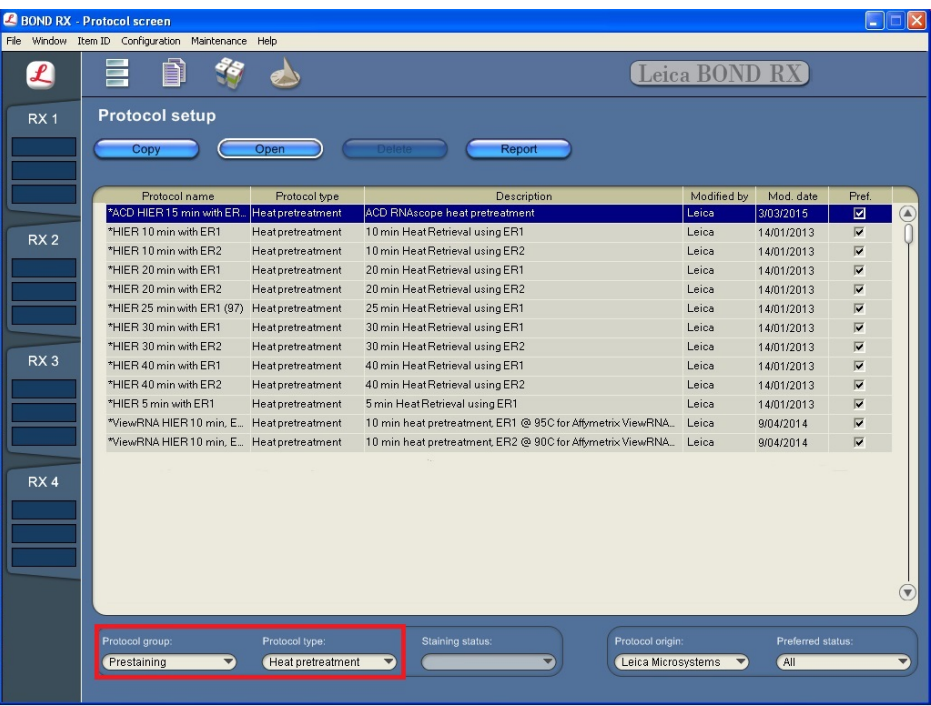

- 3. Highlight the \***ACD HIER 15 min with ER2 (95)** protocol. Select **Copy**. ER2 = Epitope Retrieval 2.
- 4. Rename the protocol as **ACD HIER 15 min with ER2 (88)**.
- 5. Rename the Abbreviated name as **ER2-88**.
- 6. Rename the Description to ACD RNAscope heat pretreatment 88.

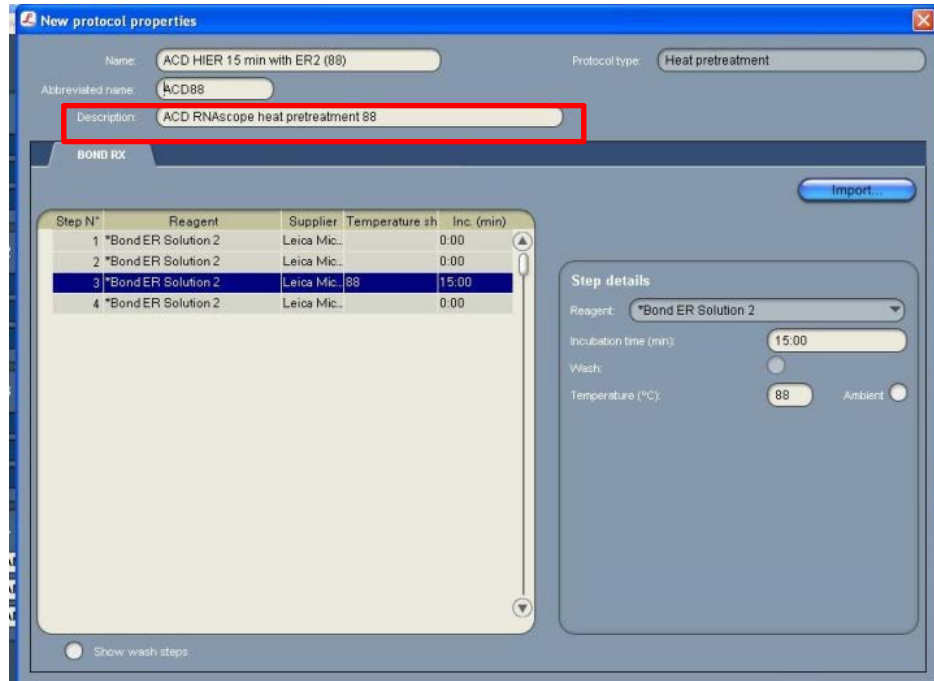

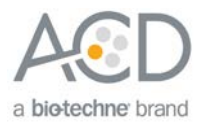

 $\overline{a}$ 

 $\overline{a}$ 

 $\overline{a}$  $\overline{a}$  $\overline{a}$ 

7. Highlight the third **\*Bond ER Solution 2** step (see above). Depending on the tissue type used, change the temperature and time as shown in the following table.

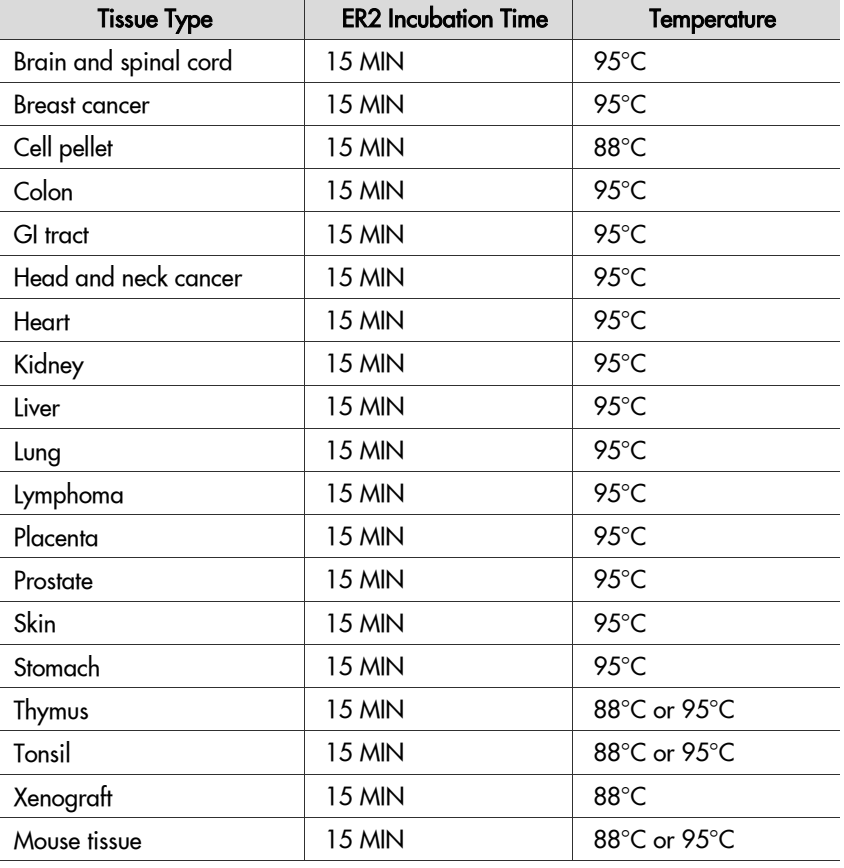

8. Select **Save** to create a protocol for ER2 pretreatment at 88°C.

9. If needed, repeat Steps 1–8 to create a new heating protocol (for example, ACD 25minER2).

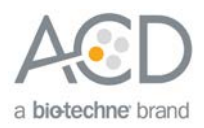

<span id="page-36-0"></span>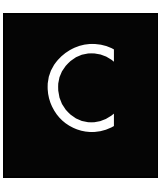

# Appendix C. Edit the Protease Protocol

The following example shows how to edit the Protease procedure from within the software.

- 1. Select **Enzyme Pretreatment** under the Protocol type menu (bottom left).
- 2. Highlight the **\*ACD 15min Protease** protocol. Select **Copy**.

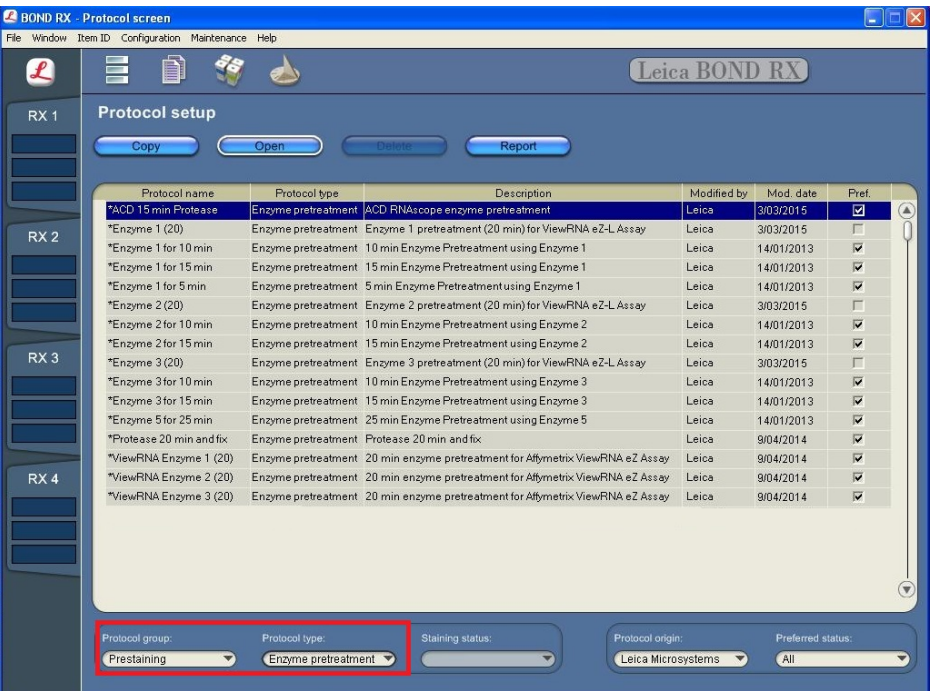

- 3. Rename the protocol to **ACD 25min Protease.**
- 4. Rename the Abbreviated name to **25mPro**.
- 5. Rename the Description to **ACD RNAscope 25min enzyme pretreatment**.

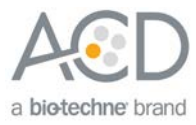

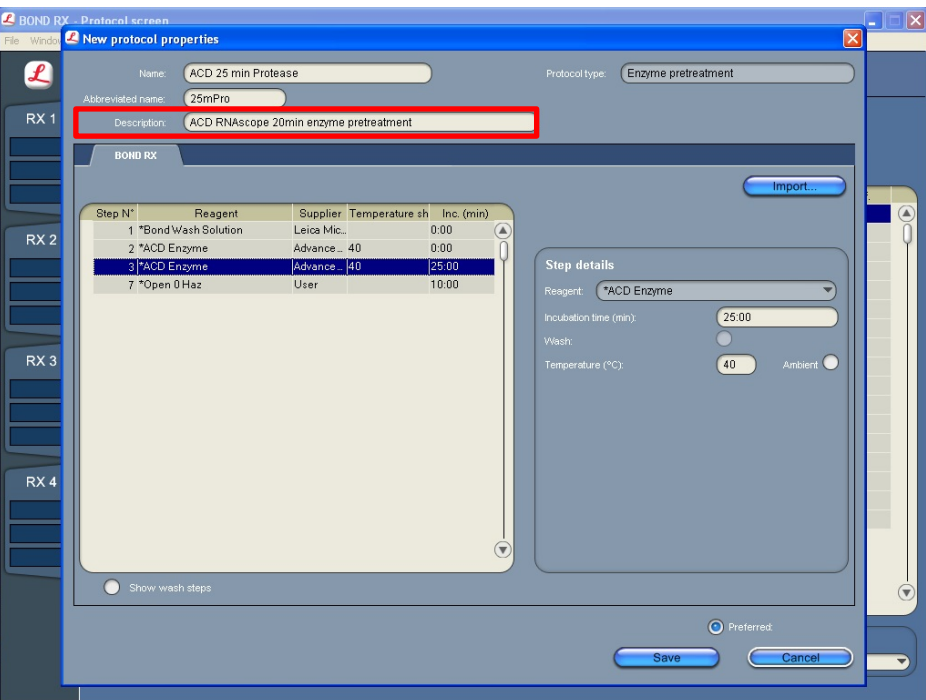

6. Highlight the second **\*ACD Enzyme** step. Keep the temperature at **40°C** and set the enzyme incubation time to **15 MIN** for the following:

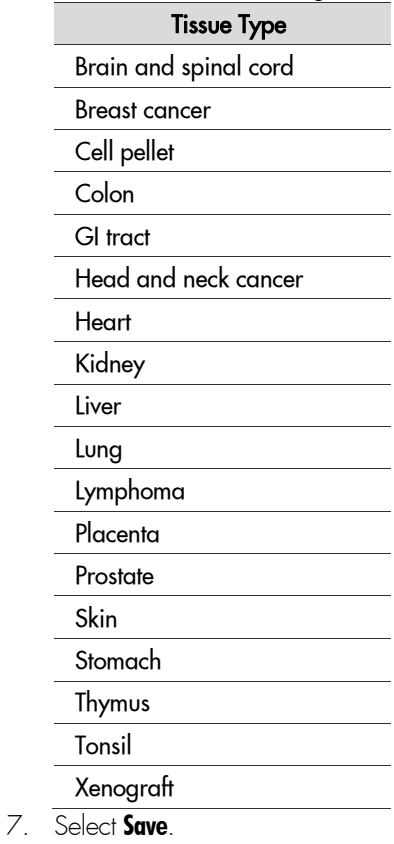

8. If needed, repeat Steps 1–7 to create a new protease protocol for different sample types (for example, ACD 10min Protease or ACD 15min Protease at ambient temperature).

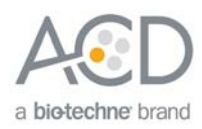

<span id="page-38-0"></span>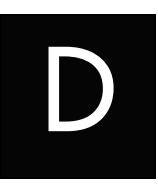

# Appendix D. Safety

# <span id="page-38-1"></span>Chemical safety

 **WARNING!** GENERAL CHEMICAL HANDLING. To minimize hazards, ensure laboratory personnel read and practice the general safety guidelines for chemical usage, storage, and waste provided below, and consult the relevant SDS for specific precautions and instructions:

- Read and understand the Safety Data Sheets (SDSs) before you store, handle, or work with any chemicals or hazardous materials. To obtain SDSs, see **[http://www.acdbio.com/technical-support/user](http://www.acdbio.com/technical-support/user-manuals)[manuals](http://www.acdbio.com/technical-support/user-manuals)**
- Minimize contact with chemicals. Wear appropriate personal protective equipment when handling chemicals (for example, safety glasses, gloves, or protective clothing).
- Minimize the inhalation of chemicals. Do not leave chemical containers open. Use only with adequate ventilation (for example, fume hood).
- Characterize (by analysis if necessary) the waste generated by the particular applications, reagents, and substrates used in your laboratory.
- Ensure that the waste is stored, transferred, transported, and disposed of according to all local, state/provincial, and/or national regulations.
- **IMPORTANT!** Radioactive or biohazardous materials may require special handling, and disposal limitations may apply.

## <span id="page-38-2"></span>Biological hazard safety

**WARNING!** BIOHAZARD. Biological samples such as tissues, body fluids, infectious agents, and blood of humans and other animals have the potential to transmit infectious diseases. Follow all applicable local, state/provincial, and/or national regulations. Wear appropriate protective equipment, which includes but is not limited to: protective eyewear, face shield, clothing/lab coat, and gloves. All work should be conducted in properly equipped facilities using the appropriate safety equipment (for example, physical containment devices). Individuals should be trained according to applicable regulatory and company/institution requirements before working with potentially infectious materials. Read and follow the applicable guidelines and/or regulatory requirements in the following:

### <span id="page-38-3"></span>In the  $U.S.:$

- U.S. Department of Health and Human Services guidelines published in Biosafety in Microbiological and Biomedical Laboratories found at: **[www.cdc.gov/biosafety](http://www.cdc.gov/biosafety)**
- Occupational Safety and Health Standards, Bloodborne Pathogens (29 CFR§1910.1030), found at: **[www.access.gpo.gov/nara/cfr/waisidx\\_01/%2029cfr1910a\\_01.html](http://www.access.gpo.gov/nara/cfr/waisidx_01/%2029cfr1910a_01.html)**
- Your company's/institution's Biosafety Program protocols for working with/handling potentially infectious materials.
- Additional information about biohazard guidelines is available at: **[www.cdc.gov](http://www.cdc.gov/)**

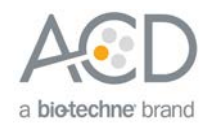

### <span id="page-39-0"></span>In the EU:

- Check local guidelines and legislation on biohazard and biosafety precaution and refer to the best practices published in the World Health Organization (WHO) Laboratory Biosafety Manual, third edition, found at:
	- **[http://www.who.int/csr/resources/publications/biosafety/WHO\\_CDS\\_CSR\\_LYO\\_2004\\_11/en/](http://www.who.int/csr/resources/publications/biosafety/WHO_CDS_CSR_LYO_2004_11/en/)**
- Information about the Registration, Evaluation, Authorisation and Restriction of Chemicals (REACH) can be found at: **<http://echa.europa.eu/regulations/reach>**

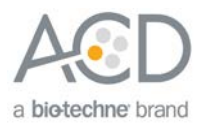

# Documentation and Support

# <span id="page-40-1"></span><span id="page-40-0"></span>Obtaining SDSs

Safety Data Sheets (SDSs) are available at: **<http://www.acdbio.com/technical-support/user-manuals>**. For the SDSs of chemicals not distributed by Advanced Cell Diagnostics, contact the chemical manufacturer.

## <span id="page-40-2"></span>Obtaining support

For the latest services and support information, go to: **[http://www.acdbio.com/technical-support/support](http://www.acdbio.com/technical-support/support-overview)[overview](http://www.acdbio.com/technical-support/support-overview)**

At the website, you can:

- Access telephone and fax numbers to contact Technical Support and Sales facilities.
- Search through frequently asked questions (FAQs).
- Submit a question directly to Technical Support.
- Search for user documents, SDSs, application notes, citations, training videos, and other product support documents.
- Find out information about customer training events.

## <span id="page-40-3"></span>Contact information

Advanced Cell Diagnostics, Inc. 7707 Gateway Blvd Newark, CA-94560 Toll Free: 1-877-576-3636 Direct: 1-510-576-8800 Fax: 1-510-576-8801 Information: **[info.acd@bio-techne.com](mailto:info.acd@bio-techne.com)** Orders: **[order.acd@bio-techne.com](mailto:order.acd@bio-techne.com)** Support Email: **[support.acd@bio-techne.com](mailto:support.acd@bio-techne.com)**

## <span id="page-40-4"></span>Limited product warranty

Advanced Cell Diagnostics, Inc. and/or its affiliate(s) warrant their products as set forth in the ACD General Terms and Conditions of Sale found on the ACD website at **<http://www.acdbio.com/store/terms>**[.](http://www.lifetechnologies.com/termsandconditions)  If you have any questions, please contact Advanced Cell Diagnostics at **[http:/www.acdbio.com/about/contact](http://www.acdbio.com/about/contact)**.

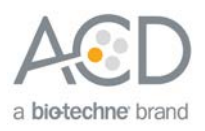